## TE PARI

www.tepari.com

# Scale Indicator Manual

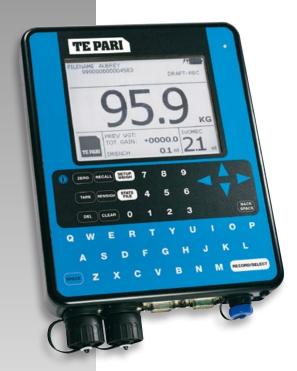

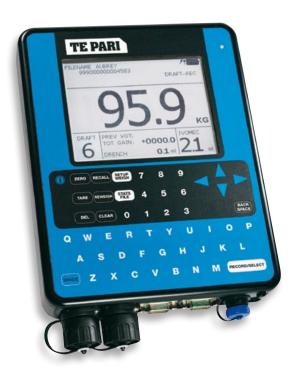

## Installation and operation manual

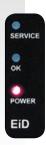

- Covers all Te Pari T10 and T20 Scale Indicators including E Series models
- Settings, file handling and connection
- Te Pari Connect and downloader software
- Quick setup sheets

## Items included with your Te Pari Scale Indicator

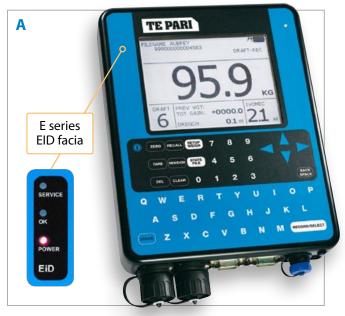

- A T10 and T20 indicators are physically the same. The E series though has a deeper body. The EID facia for the E series is added to the top left of the indicator face, as shown in the image.
- **B** Blow moulded storage and carry case.
- Te Pari scale power supply scale to mains power, while connected it also charges the internal battery.
- USB Wi-Fi dongle, plugs into a USB port on your PC to connect to your scale using Wi-Fi
- E Te Pari scale mounting bracket and 2x "U" bolts for fixing the bracket to a post if required.
- F 12 volt power supply cables for battery power connection Supplied with E series units only.
- **G** Te Pari Direct Support quick connect USB card.

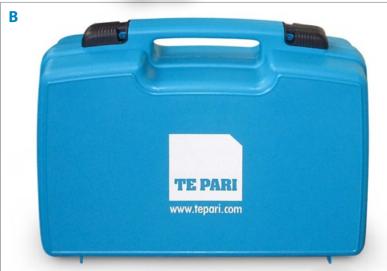

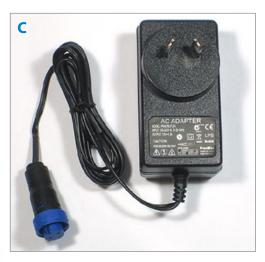

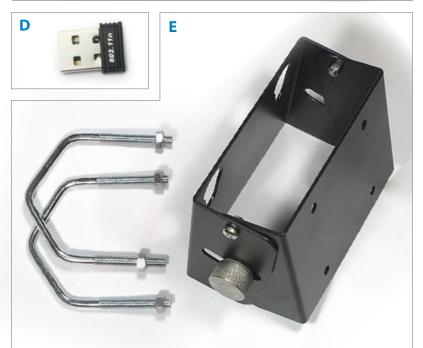

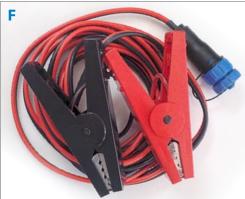

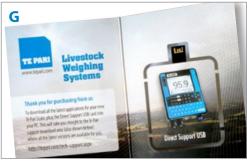

## Contents

#### **Installation and overview**

| Packed with your Te Pari Scale Indicator | 2   |
|------------------------------------------|-----|
| IMPORTANT - Model tree and manual use    | 4-5 |
| Te Pari Scale Indicators - Overview      | 6   |
| Charging the internal battery            | 6   |
| Physical installation                    | 7   |
| The weigh screen - The main working area | 7   |
| Layout of the main screens flowchart     | 8-9 |
| Navigating through screens               | 10  |

## **The Setup Screens**

| SETUP PAGE 1 screen                      | 11    |
|------------------------------------------|-------|
| SETUP PAGE 2 screen                      | 12-13 |
| SYSTEM INFORMATION - sub menu screen     | 13    |
| SYSTEM SETUP - sub menu screen           | 14-15 |
| Supported loadbars with pre-set settings | 14    |
| Equipment list and System Setup notes    | 15    |
| SETUP PAGE 3 screen                      | 16    |
| SETUP BLUETOOTH screen                   | 17    |

#### **Draft Zones and Statistics Screens**

| SETUP DRAFT ZONES screens             | 17 |
|---------------------------------------|----|
| FILE LIST and FILE STATISTICS screens | 18 |
| DRAFT GATE STATS and                  |    |
| DRAFT WEIGHT STATS screens            | 19 |

## **Connections for file transfer**

| Connection options                        | 20 |
|-------------------------------------------|----|
| Installing the USB Wi-Fi adapter drivers  | 20 |
| Plugging in the USB Wi-Fi adapter         | 21 |
| Enabling Wi-Fi on your Scale - settings   | 21 |
| Connecting with Wi-Fi                     | 21 |
| Physical cable connection                 | 22 |
| Bluetooth connection to your PC or device | 23 |
|                                           |    |

## **Te Pari Applications**

| Getting the latest software versions using your Te Pari Direct Support USB card | 23    |
|---------------------------------------------------------------------------------|-------|
| <u> </u>                                                                        | 23    |
| Te Pari Connect App for smart phone and Android devices                         | 24-28 |
|                                                                                 |       |
| Notes                                                                           | 28    |
| Te Pari Downloader for a personal computer                                      | 29-39 |
| Installation                                                                    | 29    |
| Registration and activation                                                     | 30    |
| General use of Te Pari Downloader                                               | 31-35 |
| Uploading files to your scale                                                   | 36-37 |
| Using Downloader to                                                             |       |
| delete files on your scale                                                      | 37    |

## **Te Pari Standard and Heavy Duty load bars**

| Features and installation | 38-39 |
|---------------------------|-------|
| Schematics                | 40    |

## **Quick setup - Single sheets**

| Using Favourites to save settings                 | 41 |
|---------------------------------------------------|----|
| Setting up Drafting Zones                         | 42 |
| File Statistics Draft Gate and Draft Weight Stats | 43 |
| ID Modes and Codes                                | 44 |

## **General operation information**

| Common settings and tips                   | 45         |
|--------------------------------------------|------------|
| E Series EID status lights and what they m | ean 45     |
| Care, maintenance and storage              | 46         |
| FCC notice and warranty                    | 46         |
| Notes                                      | 47         |
| Contact information                        | Back Cover |

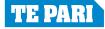

## IMPORTANT - Manual layout and use for T10 and T 20 scale indicators

The screens shown throughout this manual are indicative of the Te Pari T20 model Scale Indicator.

If you have a T10 model some menu items and screens shown in this manual will not be displayed on your indicator. This applies to all features to do with drafting, like drafting setup, drafting statistics and the code fields menu items and their screens and sub screens.

Features that are unavailable on your indicator model will not show on your indicators screen. i.e. These drafting entries will not appear on a T10 model.

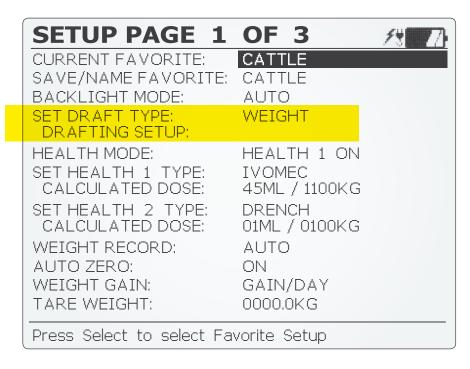

| Notes |  |
|-------|--|
|       |  |
|       |  |
|       |  |
|       |  |
|       |  |
|       |  |
|       |  |
|       |  |
|       |  |
|       |  |
|       |  |
|       |  |
|       |  |
|       |  |
|       |  |
|       |  |
|       |  |
|       |  |
|       |  |
|       |  |
|       |  |
|       |  |
|       |  |
|       |  |

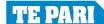

## The Te Pari Scale Indicator - Model tree and feature set

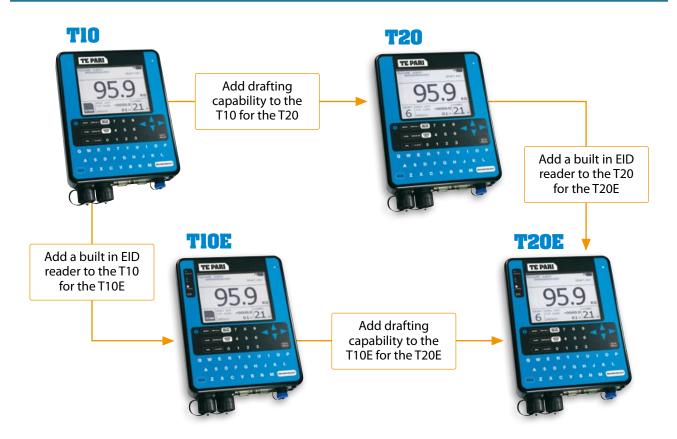

| Features                                       | T10 | T10E     | T20      | T20E     |
|------------------------------------------------|-----|----------|----------|----------|
| Favourites - To store and recall setups        | ✓   | ✓        | ✓        | ✓        |
| Auto backlit screen                            | ✓   | <b>√</b> | <b>√</b> | <b>✓</b> |
| 2 Health Mode fields                           | ✓   | <b>√</b> | <b>√</b> | <b>✓</b> |
| Memory - 30,000 records                        | ✓   | ✓        | ✓        | <b>✓</b> |
| Weight Gain                                    | ✓   | ✓        | ✓        | <b>√</b> |
| Wi-Fi and Bluetooth connectivity               | ✓   | <b>√</b> | <b>√</b> | <b>✓</b> |
| Tag recording options                          | ✓   | ✓        | <b>√</b> | <b>✓</b> |
| Auto Visual Tagging option                     | ✓   | ✓        | ✓        | <b>✓</b> |
| Premises ID field                              | ✓   | ✓        | ✓        | <b>✓</b> |
| Compatible with Te Pari Revolution Dosing Guns | ✓   | ✓        | ✓        | <b>√</b> |
| Basic Statistic Screens                        | ✓   | ✓        | ✓        | ✓        |
| Phone Apps - Download records                  | ✓   | ✓        | ✓        | ✓        |
| PC Software                                    | ✓   | ✓        | ✓        | <b>√</b> |
| Drafting (Manual or Auto)                      | X   | X        | ✓        | <b>√</b> |
| Auto Drafting Hold Modes                       | X   | X        | ✓        | <b>✓</b> |
| Code Fields x3                                 | X   | X        | <b>√</b> | <b>√</b> |
| Internal EID reader                            | X   | ✓        | X        | <b>√</b> |
| Advanced Statistic Screens                     | X   | X        | ✓        | <b>√</b> |
| Phone Apps - Live Weight Screen                | X   | Х        | ✓        | <b>✓</b> |
| Phone application provides advanced statistics | X   | X        | ✓        | ✓        |

## Te Pari Scale Indicators - An overview

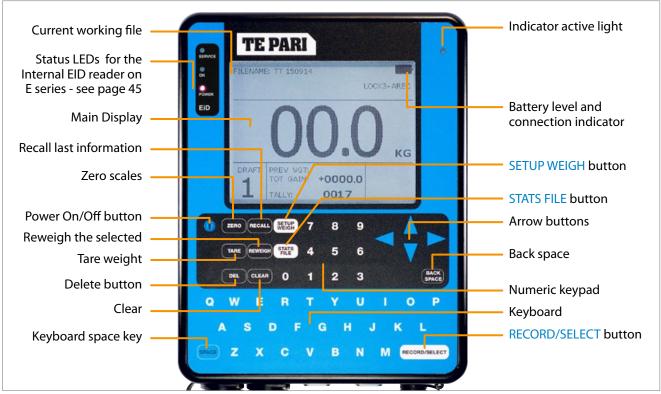

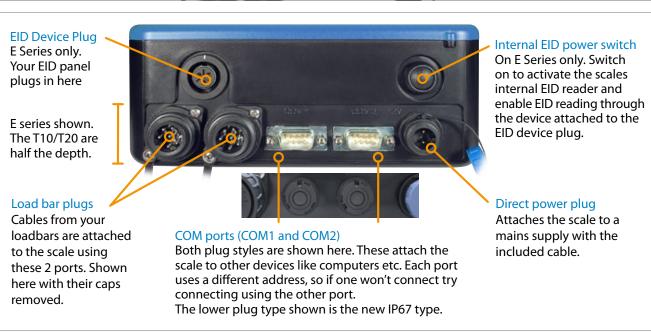

#### Charging the internal battery

The scale's internal battery charges when the scale is plugged into a mains power supply.

To do this, remove the blue Direct power plug cap and connect the power cable supplied. Note the alignment lug, plug the 3 pin plug end into a wall socket and switch on at the wall. You may use your scale while it is charging.

#### Changing the screens contrast

With the scale charging, but turned off, press either an up or down arrow and the adjustment screen is displayed.

Press the up or down arrows to change the display contrast. Press the RECORD/SELECT button to save the new contrast setting, or any other key to escape.

## **Physical installation**

- 1. Ensure the weighing site is level, sheltered from wind and the weighing platform does not touch the surrounding alleyway or race.
- 2. Your scale is supplied with an adjustable mounting bracket. For outside use we recommend mounting the bracket so the Scale is at eye height and positioned so the Scale's screen is out of direct sunlight.
- 3. The bracket can be mounted to a horizontal or vertical rail using the "U" bolts supplied, alternatively the bracket can be screwed directly to a wall or post.
- 4. Mount the bracket to a rigid structure that doesn't move when the platform is loaded. This makes the Scale easier to operate, like when pressing keys etc.
- 5. Connect the loadbars to the scale.
- 6. Connect an external 12v power pack if required.
- 7. It is recommended to check the calibration of the system using an item of known weight. Note: If an object is loading the weigh crate when you turn the scales on, like a user leaning against it, the scales zero point may be affected. For this reason it is good practice to zero the scale immediately before you start working.

## The weigh screen - The main working area

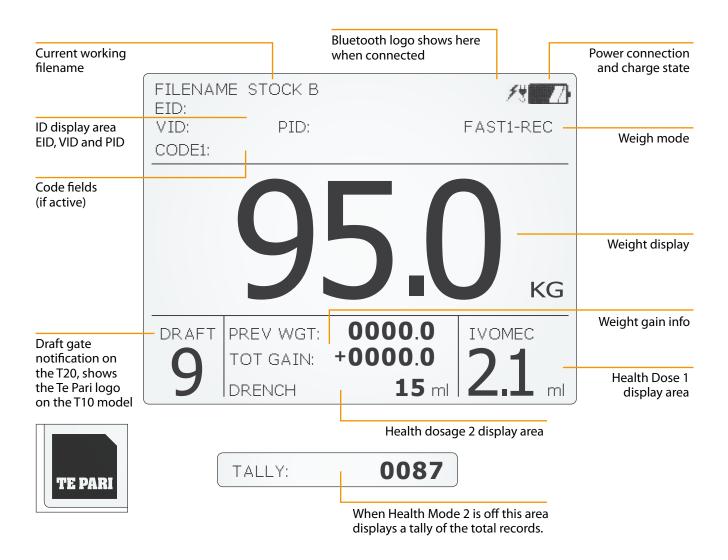

## The layout of the main screens - T20 shown, some items shown are unavailable on the T10

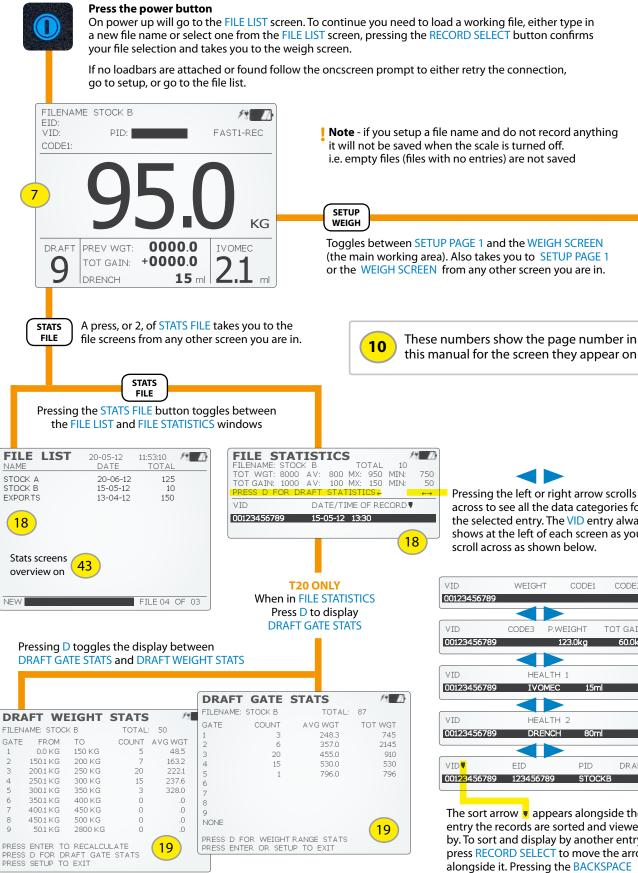

The DRAFT GATE STATS screen lists the raw number of animals through each gate and the average weight per gate. The DRAFT WEIGHT STATS screen has this information displayed by the weight ranges they were drafted by.

Pressing the left or right arrow scrolls across to see all the data categories for the selected entry. The VID entry always shows at the left of each screen as you scroll across as shown below.

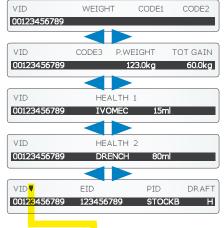

The sort arrow **▼** appears alongside the entry the records are sorted and viewed by. To sort and display by another entry, press RECORD SELECT to move the arrow alongside it. Pressing the BACKSPACE button will toggle the sort between ascending and descending.

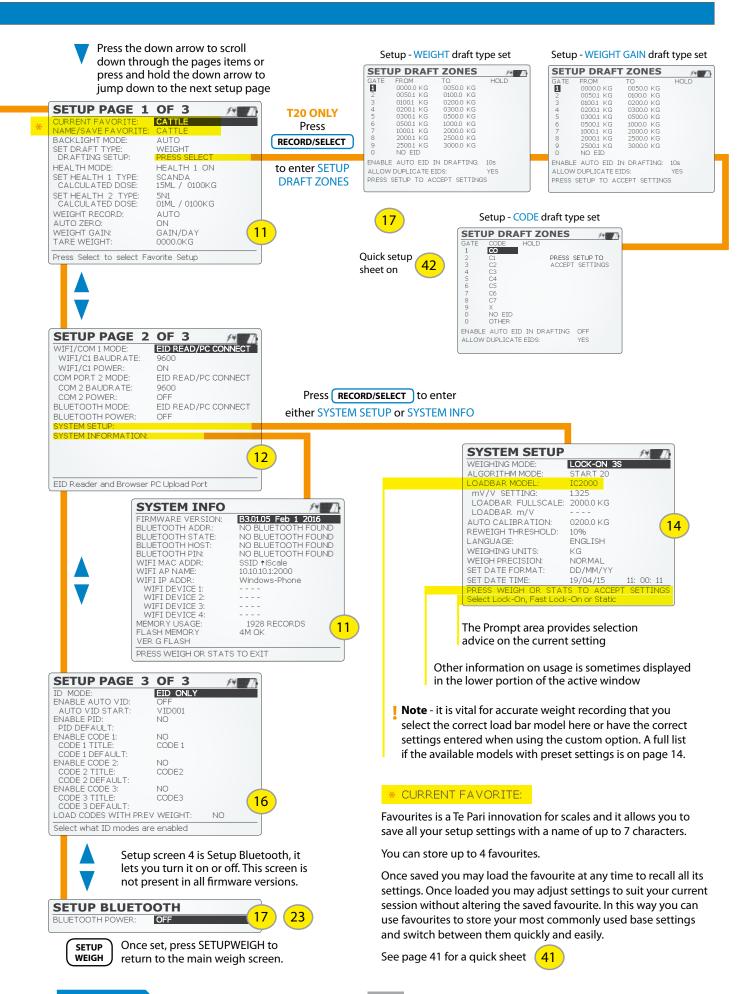

## **Navigation**

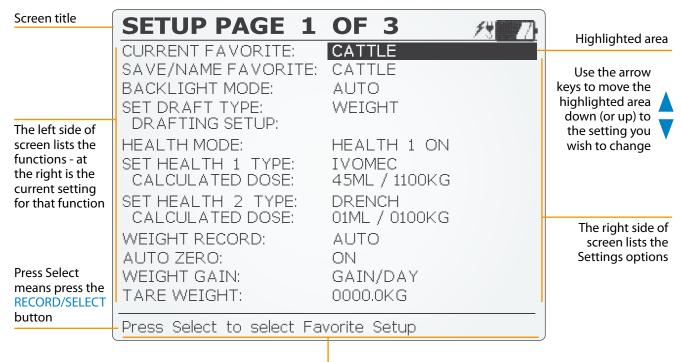

The prompt area - advises you of options and actions for the selected setting In this example the CURRENT FAVORITE: setting is highlighted so the prompt is advising you to press select to select a favourite setup.

**To scroll through options**: Use the up and down arrows to move the highlighted area to the entry you wish to edit. Some items need to be enabled or selected as an option before they can be edited.

**To change an option**: Once an item is selected, Press the RECORD/SELECT button to scroll through the options **or** if the field requires text input from you, type in your preferred text or numbers directly using the keypad. Once your desired setting is displayed, it is set, and you can arrow on to the next setting. Some settings will prompt you to OK your input i.e. when using the SET DATE TIME: setting.

**To enter the setup menu/s**: Press the SETUP WEIGH button. This will take you to the SETUP or WEIGH screen from any other area. When in the SETUP or the WEIGH screens pressing the SETUP WEIGH button toggles from one to the other.

**Scrolling through the setup menu/s**: Press the down arrow to scroll through the items on the screen, when you get to the bottom item and arrow down you will go to the next screen. You can jump to next screen by pressing and holding the down arrow. You can also do this with the up arrow to go back up.

**To enter the stats file menu/s**: Press the STATS FILE button. This will take you to the FILE STATISTICS or FILE LIST screen from any other area. When in the FILE LIST or the FILE STATISTICS screens pressing the STATS FILE button toggles from one to the other.

**The draft zone setup screens** This area has only one screen but its options change depending upon the draft option you have selected, as shown on **The layout of the main screens** chart on the previous page.

## **SETUP PAGE 1**

TARE WEIGHT:

Press Select to select Favorite Setup

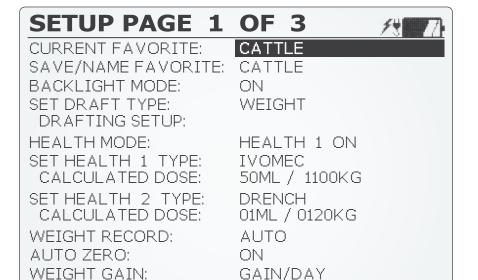

0000.0KG

SELECT in the instructions below means highlight the functions setting field and pressing the RECORD/SELECT button until your desired setting is displayed

When a setting is displayed in the highlighted area it is set and you may arrow on to the next function setting

| <b>CURRENT FAVORITE:</b>        | SELECT to select from a saved favourite setting - you can store up to four favourite settings                                                                                                    |
|---------------------------------|----------------------------------------------------------------------------------------------------|
| SAVE/NAME<br>FAVORITE:          | Name and save the current settings as a favourite. Enter a name, of up to seven characters, for your favourite, then press the RECORD/SELECT button to save it.  For some important notes on working with favourites see page 42                                            |
| BACKLIGHT MODE:                 | SELECT from OFF, ON or AUTO                                                                                                    |
| SET DRAFT TYPE:                 | SELECT either DRAFT OFF or to draft by: WEIGHT, WEIGHT GAIN or CODE                                                                                                    |
| DRAFTING SETUP:                 | Highlight and select to setup the drafting criteria for the draft type selected in the <b>SET DRAFT TYPE:</b> option above, see page 15 and 41 for more on drafting and DRAFT TYPE ZONES screens                                                                            |
| HEALTH MODE:                    | SELECT from HEALTH 1 ON, HEALTH 2 ON, HEALTH 1+2 ON or OFF                                                                                                    |
| SET HEALTH 1 TYPE:              | If enabled in <b>HEALTH MODE:</b> lets you type in a name for the drench or vaccine to identify it by                                                                                                    |
| CALCULATED DOSE: or FIXED DOSE: | SELECT to set how the dose amount for the HEALTH 1 item is arrived at.  If calculated dose is selected key in the dosage in ml per kg (ML / KG). If fixed dose is selected, key in the dose in ml. The fixed dose or dose by weight will be displayed on the weigh screen   |
| SET HEALTH 2 TYPE:              | If enabled in <b>HEALTH MODE:</b> lets you type in a name for the drench or vaccine to identify it by                                                                                                    |
| CALCULATED DOSE: or FIXED DOSE: | SELECT to set how the dose amount for the HEALTH 2 item is arrived at.  If calculated dose is selected key in the dosage in ml per kg (ML / KG). If fixed dose is selected, key in the dose in ml. The correct dose or dose by weight will be displayed on the weigh screen |
| WEIGHT RECORD:                  | SELECT from MANUAL, AUTO, AUTO FAST - an algorithm when in auto drafting mode, or OFF                                                                                                    |
| AUTO ZERO:                      | SELECT either ON or OFF. The default is ON.                                                                                                    |
| WEIGHT GAIN:                    | SELECT from TOTAL GAIN - total gain since the previous weigh, or GAIN/DAY for the average daily gain since the previously recorded weight for that animal number.                                                                                                    |
| TARE WEIGHT:                    | Lets you type in a tare weight - this feature is only required when weighing static loads like wool bales etc.                                                                                                    |

## **SETUP PAGE 2**

## **SETUP PAGE 2 OF 3**

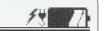

WIFI/COM 1 MODE: EID READ/PC CONNE WIFI/C1 BAUDRATE: 9600

WIFI/C1 POWER: ON

COM PORT 2 MODE: EID READ/PC CONNECT

COM 2 BAUDRATE: 9600 COM 2 POWER: OFF

BLUETOOTH MODE: EID READ/PC CONNECT

BLUETOOTH POWER: OFF

SYSTEM SETUP:

SYSTEM INFORMATION:

EID Reader and Browser PC Upload Port

SELECT in the instructions below means highlight the functions setting field and pressing the RECORD/SELECT button until your desired setting is displayed

When a setting is displayed in the highlighted area it is set and you may arrow on to the next function setting

#### **Note: WI/FI COM PORT 1 MODE:**

Wi-Fi is enabled by having the WIFI/C1 POWER: ON. When on the mode setting in WI/FI COM 1 MODE: is then applied to the inbuilt Wi-Fi.

#### **WI/FI COM 1 MODE: SELECT** from:

EID READ/PC CONNECT - for an EID reader or for uploading data to a PC or phone app

HEALTH 1 DOSAGE - sends health 1 dosage when recorded

AUTO DRAFTING - used when using an auto drafter to simplify connection

SIMPLE WEIGHT - sends the weight on command from a PDA

LOCKON WEIGHT sends the locked weight

CODE 1 IN - data will be displayed in the code 1 field

AUTO DRENCHING - this mode will be utilised by the Te Pari auto drenching gun

**OFF disables COM PORT 1 MODE:** 

REAL-TIME WEIGHT sends weight data when the weight is recorded

REAL-TIME EID + WGT sends EID and weight data when the weight is recorded

**DIAGNOSTIC** sends raw data continuously

**CONTINUOUS KG** sends weight data continuously

#### WIFI/C1 BAUDRATE: SELECT 9600 for most readers.

If unsure check your reader manual or contact support.

## **WIFI/C1 POWER:** SELECT When ON the scale supplies power through the COM1 connection and enables the

inbuilt Wi-Fi, or OFF. Note: Providing power through COM ports to devices that do require it

may damage them.

#### **COM PORT 2 MODE:** SELECT from:

EID READ / PC CONNECT for an EID reader or for uploading data to a PC or phone app

AUTO DRAFTING - used when using an auto drafter to simplify connection

SIMPLE WEIGHT Sends the weight on command from a PDA

CODE 1 IN - data will be displayed in the code 1 field

Continued over

## **SETUP PAGE 2** - continued

**COM 2 BAUDRATE:** SELECT 9600 for most readers.

If unsure check your reader manual or contact support

**COM 2 POWER:** SELECT OFF or ON. ON enables power through the COM2 connection. **Note** - Only enable this

feature if you are sure it is required. Providing power through COM ports to devices that do

require it may damage them.

**BLUETOOTH MODE:** SELECT from:

EID READ/PC CONNECT to connect to an EID reader or PC via a Bluetooth connection.

SIMPLE WEIGHT or HEALTH 1 DOSAGE. These operate as described under WIFI/COM 1 MODE:

**BLUETOOTH POWER:** SELECT to toggle between either ON or OFF

Your Te Pari scale functions as a Bluetooth slave device, this means the connection to the scale is made from the connecting device - not the Scale. When Bluetooth is set to ON the scale will allow you to search, find and connect to it from the connecting device such as a Stick reader,

PC or any other Bluetooth master device.

**SYSTEM SETUP:** Highlight then press the RECORD/SELECT button to enter the SYSTEM SETUP screen.

See the next page for the SYSTEM SETUP options

**SYSTEM INFO:** Highlight then press the RECORD/SELECT button to display system information. It may take

a few seconds for your scale to check and list the devices that are found.

There are no adjustable settings on this page, it is for finding information only and checking

connection problems. Press either the STATS FILE or SETUP WEIGH button to exit

The system information screen is shown below, you can see it has found a Windows phone, and that it is connected to the Scale by Wi-Fi. What displays varies on the items found.

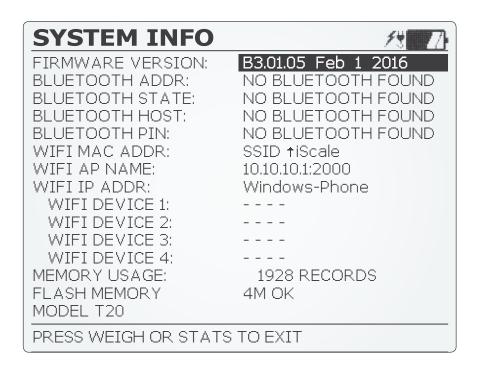

## **SYSTEM SETUP** (System setup is a sub menu from setup page 2)

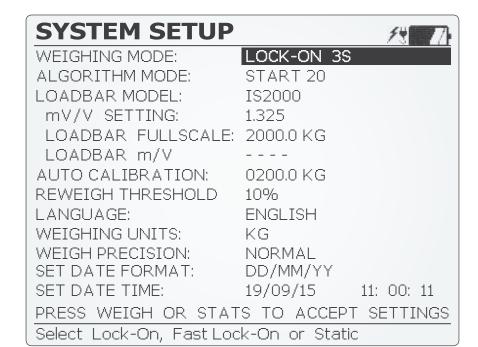

SELECT in the instructions below means highlight the functions setting field and pressing the RECORD/SELECT button until your desired setting is displayed

When a setting is displayed in the highlighted area it is set and you may arrow on to the next function setting

#### **WEIGHING MODE:**

SELECT - Selects the lock on time for the scales when weighing livestock, LOCK-ON 3S - for a 3 second minimum lock on - the recommended setting for cattle, LOCK-ON 2S - for a 2 second minimum lock on - the recommended setting for sheep or

**STATIC** - for weighing static loads

#### **ALGORITHM MODE:**

SELECT from START 10 - weight recording starts when the weight is above 10lbs (4.5kg), START 20 - weight recording starts when the weight is above 20lbs (9kg) threshold, STATIC - for static loads, RAIL WEIGH or MILL WEIGH. Rail and Mill weigh algorithms are for use on overhead supported loads. If you require these features please contact support

#### **LOADBAR MODEL:**

SELECT your loadbar from the list of supported loadbar models. Listed models have their settings preset and will populate all the loadbar settings automatically for you.

**Note** It is vital for accurate weight recording that you select the correct load bar model from the list or have the correct settings entered when using the CUSTOM option.

| IS1000 | Te Pari DR3 Sheep Auto Drafter            |
|--------|-------------------------------------------|
| IS2000 | Te Pari IS 2,000 kg bars that are red     |
| IS3000 | Te Pari IS 3,000 kg bars that are red     |
| IS4000 | Te Pari IS 4,000 kg integrated cells      |
| TECHN  | Technocampo                               |
| ISWP   | Te Pari 2,000 kg bars that are galvanised |
| ISCD   | Te Pari CDR3 Cattle Drafter               |
| Custom | Custom setup                              |
| GP600  | Tru-Test GP600 bars                       |
| MP600  | Tru-Test MP600 bars                       |
| MP800  | Tru-Test MP800 bars                       |
| MP1010 | Tru-Test MP1010 bars                      |
|        |                                           |

| HD800  | iru-iest neavy duty HD800 bars      |  |
|--------|-------------------------------------|--|
| HD1010 | Tru-Test heavy duty HD1010 bars     |  |
| SHD    | Tru-Test super heavy duty SHD cells |  |
| SW3300 | Digistar SW3300 3,300 kg bars       |  |
| SW6600 | Digistar SW6600 6,600 kg bars       |  |
| SW 10K | Digistar 10K 10,000 kg cells        |  |
| SW 14K | Digistar 14K 14,000 kg cells        |  |
| G2000  | Gallagher 2,000 kg bars             |  |
| G3500  | Gallagher 3,500 kg bars             |  |
| IC2000 | Iconix 2,000 kg bars                |  |
| IC3000 | Iconix 3,000 kg bars                |  |
|        |                                     |  |

Tru Tost hooveduty UD000 hors

## **SYSTEM SETUP** - continued

mV/V SETTING: Enter the mV/V load cell rating of the loadbar - active only when using the CUSTOM option in

the **LOADBAR MODEL** setting

LOADBAR FULL SCALE: Enter the suggested rating on the loadbar, only active when using the CUSTOM option-

**LOADBAR mV:** Displays the loadbar output in mV

**AUTO CALIBRATION:** If calibration is required first set the weighing mode and algorithm then select custom, enter

the weight of an item that you know the weight of and press RECORD/SELECT to start. Place the item on the bar and press RECORD/SELECT. The scale will then calibrate to it.

**REWEIGH THRESHOLD:** This sets the change required in a recorded weight before the reweigh prompt is triggered.

If you do not press REWEIGH when auto drafting the last recorded weight will be taken. SELECT either 10%, 20%, 30% or 50%. Usually 10-20% for cattle and 20-30% for sheep.

**LANGUAGE:** SELECT either ENGLISH, FRENCH or ITALIAN

**WEIGHING UNITS:** SELECT either KG or LBS

**WEIGH PRECISION:** SELECT either NORMAL or FINE. Normal precision = 0.5 and fine = 0.1

**SET DATE FORMAT:** SELECT to toggle between either option - MM/DD/YY or DD/MM/YY

**SET DATE TIME:** Highlight the fields and key in the current date and time then press RECORD/SELECT to set,

you will be prompted to Clock Set OK, press RECORD/SELECT to OK the setting

Press either the SETUP WEIGH or the STATS FILE button to accept your settings and return to SETUP PAGE 2

## **Equipment list and SYSTEM SETUP - notes**

| Equipment list   |  |
|------------------|--|
| Scales           |  |
|                  |  |
| Loadbars - Cells |  |
|                  |  |
| Platform         |  |
|                  |  |
| Crate or Crush   |  |
|                  |  |
|                  |  |
|                  |  |
|                  |  |
|                  |  |
|                  |  |
|                  |  |
|                  |  |
|                  |  |

#### **SETUP PAGE 3**

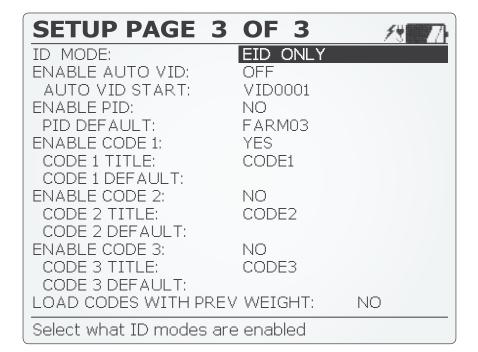

SELECT in the instructions below means highlight the functions setting field and pressing the RECORD/SELECT button until your desired setting is displayed

When a setting is displayed in the highlighted area it is set and you may arrow on to the next function setting

**ID MODE:** SELECT from EID ONLY, VID ONLY, EID + VID or NO ID QUICK WEIGH **ENABLE AUTO VID: SELECT** either OFF or ON **AUTO VID START:** Enter a VID starting tag number. Subsequent VID numbers will have 1 added each time **ENABLE PID: SELECT** either YES or NO **PID DEFAULT:** Enter the name of the default Premise Identity **ENABLE CODE 1: SELECT** either YES or NO Enter the title, the default is code 1 **CODE 1 TITLE: CODE 1 DEFAULT:** If the code is common for the weighing session, enter the text and this will be recorded with each weight. If the code varies for each weight then leave this blank. Example: Default codes can be used for recording additional fixed dose health medication **ENABLE CODE 2: SELECT** either YES or NO **CODE 2 TITLE:** Enter the title, the default is CODE 2 **CODE 2 DEFAULT:** Enter common text or leave blank **ENABLE CODE 3: SELECT** either YES or NO **CODE 3 TITLE:** Enter the title, the default is CODE 3 **CODE 3 DEFAULT:** Enter common text or leave blank **LOAD CODES WITH** SELECT either ON to load codes when loading previously recorded weights or **PREV WEIGHT:** OFF to load the weights only.

#### **SETUP BLUETOOTH**

This screen is not present in all firmware versions.

SETUP BLUETOOTH scrolls on from the bottom of SETUP PAGE 3. SELECT either YES to enable, or NO to disable the onboard Bluetooth. Press SETUP/WEIGH to exit this screen and return to the main weigh screen.

Refer also to Connecting to a PC using Bluetooth on page 23.

#### **SETUP DRAFT ZONES - T20 ONLY**

There are 3 SETUP DRAFT ZONES screens, they change depending on the SET DRAFT TYPE: set in SETUP PAGE 1.

You highlight and input entries in the usual manner.

## Settings common on each screen PRESS SETUP TO ACCEPT SETTINGS

In each case pressing the SETUP/WEIGH button accepts the settings you have input and returns you to SETUP PAGE 1.

#### **ENABLE AUTO EID IN DRAFTING:**

Required to provide an EID when an animal has a damaged or missing tag - Options are OFF or 5S - waits 5 seconds then auto assigns a false EID and continues auto drafting. The 10S, 20S and 30S settings operate the same but increase the wait time accordingly. 10S is the preferred option.

**ALLOW DUPLICATE EIDS:** Options are YES, the default, or NO. If YES and a duplicate EID is scanned while autodrafting it will overwrite the duplicate record. If NO it will stop and wait for operator confirmation.

**HOLD:** Options are ON or OFF. When ON animals in that weight range are held until RECORD/SELECT is pressed. The default is OFF.

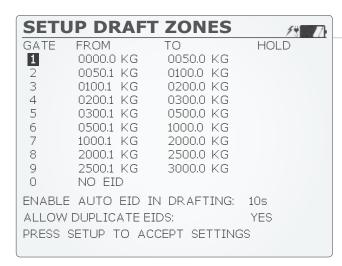

#### **SET DRAFT TYPE:** = WEIGHT or WEIGHT GAIN

The WEIGHT and WEIGHT GAIN options are separate screens but both are identical in operation. You type in a weight range you would like for each gate, the FROM value fills in automatically from the TO weight of the previous field (adding 100gms)

Once your weight ranges are set you can change gate numbers "On the Fly" sending multiple weight ranges to the same gate, or changing where a weight range goes.

The weight gain option works the same except the weight figure used is the gain in weight since the last weigh (this weigh minus the previous weigh)

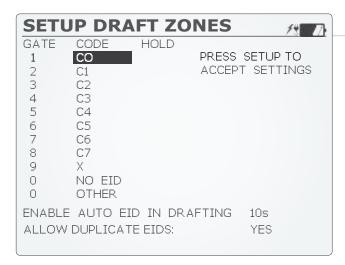

#### **SET DRAFT TYPE: = CODE**

Drafts according to the code information you have keyed into each of the code fields.

#### **FILE LIST and FILE STATISTICS**

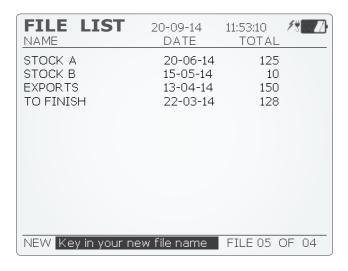

#### **FILE LIST**

When you first turn on your scale on, it will go to the FILE

The Scale needs a working file to continue, either type in the name of a new file that you wish to create or highlight an existing file and press RECORD/SELECT to load it.

Press the SETUP WEIGH button, once or twice, to either go to the main weigh screen or enter setup.

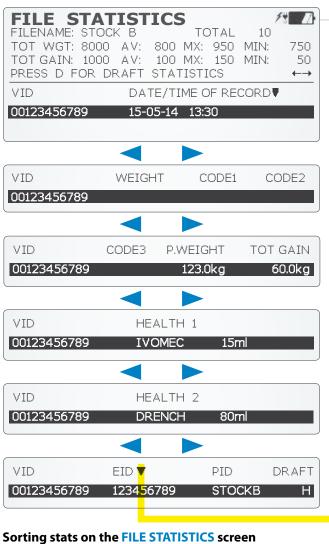

#### **FILE STATISTICS**

To view the statistics for the currently active file press the STATS FILE button (you can do this at any time during or after a weighing session) use the left or right arrows to scroll across through the 6 statistics screens:

The head portion of each of the screens (above the line) stays the same, as does the VID number column to the left of each screen. How the lower portion of the statistics screen changes is shown here on the left.

As you use the left and right arrows to scroll across the following statistics categories are shown:

VID - This is always displayed at the left of each screen DATE/TIME OF RECORD

WEIGHT CODE1

CODE2

CODE3

P.WEIGHT **TOT GAIN** 

**HEALTH 1** 

HEALTH2

**EID PID** 

**DRAFT** 

You will see a small triangular arrow ▼ beside the category you are sorting by, highlighted here alongside EID. Pressing the RECORD SELECT button moves the arrow to another category.

To change the sort direction – i.e. To sort WEIGHT light to heavy or heavy to light. Press RECORD SELECT so the arrow is beside WEIGHT, then press the BACKSPACE button to change the sort direction.

The arrow alongside the category changes to show either descending or ascending sorting, ▼ becomes ▲

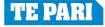

## **DRAFT GATE AND DRAFT WEIGHT STATISTICS - T20 ONLY**

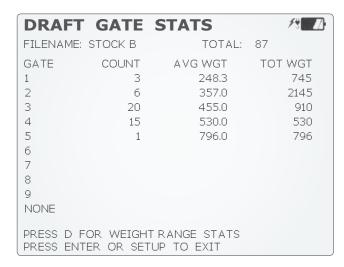

| DRA                   | FT W                                                           | EIGHT                                                | <b>STATS</b>            | 18                                                  |
|-----------------------|----------------------------------------------------------------|------------------------------------------------------|-------------------------|-----------------------------------------------------|
| FILENA                | AME: STOC                                                      | KВ                                                   | TOTAL                   | 50                                                  |
| 1<br>2<br>3<br>4<br>5 | FROM<br>0.0 KG<br>150.1 KG<br>200.1 KG<br>250.1 KG<br>300.1 KG | TO<br>150 KG<br>200 KG<br>250 KG<br>300 KG<br>350 KG | 5<br>7<br>20<br>15<br>3 | AVG WGT<br>48.5<br>163.2<br>222.1<br>237.6<br>328.0 |
| 6<br>7<br>8<br>9      | 350.1 KG<br>400.1 KG<br>450.1 KG<br>50.1 KG                    | 400 KG<br>450 KG<br>500 KG<br>2800 KG                | 0<br>0<br>0<br>0        | .0<br>.0<br>.0<br>.0                                |
| PRESS                 |                                                                | O RECALCU<br>RAFT GATI<br>D EXIT                     |                         |                                                     |

## The DRAFT GATE STATS and DRAFT WEIGHT STATS screens

From the FILE STATISTICS screen press D on the key pad to bring up the DRAFT GATE STATS screen.

Pressing D toggles the display between the DRAFT GATE STATS and DRAFT WEIGHT STATS screens.

The DRAFT GATE STATS screen lists the actual number of animals through each gate and their average weight.

The DRAFT WEIGHT STATS screen has this information plus the weight ranges they were drafted by.

The weight ranges can be changed and the effect this would have had on the draft is displayed on the DRAFT GATE STATS screen. Adjusting the weight ranges here does not edit the saved file, it just allows you to enter the criteria for a "what if" draft that is displayed on the DRAFT GATE STATS screen.

In this way you can create scenarios to see, for example, what weight range you need to set to draft your 50 lightest animals.

## **General drafting information**

The indicator can draft up to 9 ways by: weight, weight gain, codes or life data.

To draft by weight or weight gain, in SETUP PAGE 1, SET DRAFT TYPE: to WEIGHT or WEIGHT GAIN and select DRAFTING SETUP. This will display the SETUP DRAFT ZONES screen. Edit the gate number and weight as required then press RECORD/SELECT to return to the main setup menu.

To draft by code, in SETUP PAGE 1, SET DRAFT TYPE to CODE and select DRAFTING SETUP. This will display SETUP DRAFT ZONES. Edit the gate number and code as required then press RECORD/SELECT to return to the main setup menu. When a code is entered on the weigh screen, the animal will be sent to the designated gate number.

To draft by life data, in SETUP PAGE 1, SET DRAFT TYPE to LIFE DATA and select DRAFTING SETUP. This will display SETUP DRAFT ZONES. Enter the life file code

title. This allows the Scale to only search data in a specific code field as there may be similar data in another code field. Edit the gate number and the life data as required then press RECORD/SELECT to return to the main setup menu. When an EID is scanned the scale will search the specified life file code and the animal will be sent to the designated gate number.

The generic settings for auto drafting are as follows:

WEIGHT RECORD: (SETUP PAGE 1) to AUTO RECORD

**WEIGH MODE**: (SETUP PAGE 2 - SYSTEM SETUP submenu) to LOCK-ON 1 SEC

**WEIGH ALGORITHM:** (SETUP PAGE 2 - SYSTEM SETUP submenu) to START 10LB

COM PORT 1 MODE: (SETUP PAGE 2) to

AUTO DRAFTING

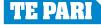

## **Connection options**

#### **General description of connection options**

Your Te Pari scale has real versatility when it comes to connection methods, this means that ideal connection methods exist for all manner of situations. The next few pages describe how to connect to your Te Pari Scale using the various options available, they are:

**Wi-Fi** - If your computer or device already has Wi-Fi then you can use this to connect, if this is the case you can skip this page and go to Connecting on the next page, if you do not have Wi-Fi on your computer, you need to install the USB Wi-Fi adapter supplied to use this connection method. Wi-Fi is the preferred connection as almost every mobile device and recent computers have this capability.

**Physical cable connection** - Cable connection from your scales COM port to either a serial, or USB port on your computer. The setup for this method for this is described on page 22.

**Bluetooth** - Using Bluetooth on the scale and your computer or device to connect, The setup for this method for this is described on page 23.

## Installing the USB Wi-Fi adapter drivers on your computer

**Note:** Users of Windows 8 and above do not need to install the drivers as they are included with Windows so you can skip this step and can go to the top of the next page.

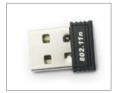

If your computer does not have Wi-Fi, installing the supplied adapter will make your computer Wi-Fi capable and so allow you to connect to your scale using it

Before inserting the adapter you need to install the adapter drivers. Go to the Te Pari Support site using the Direct Support USB key supplied or by typing in the URL and download the USB Wi-Fi Driver files.

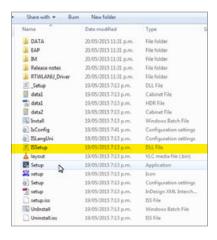

From the downloaded drivers folder - Scale\_USB-WiFi-Drivers - double click the Setup file, highlighted at the left. The preparation and driver installation will take place. Click Next at the prompts as required. Some steps during the installation may take several seconds to complete.

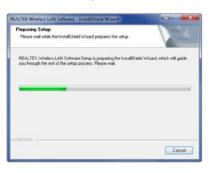

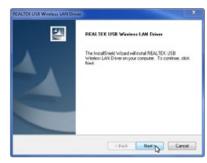

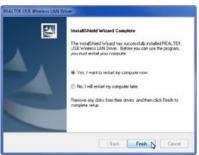

When the driver installation is complete a computer restart is required. Select the Yes, I want to restart my computer now option and click Finish to restart and complete the process.

The driver files are now on your computer and available for Windows to use. When the adapter is plugged into a USB port they will be loaded for that port.

## Plug the USB Wi-Fi adapter on your computer

If you already have Wi-Fi on your computer skip this step and continue to Enable Wi-Fi on your scale below. Insert the USB Wi-Fi adapter into a spare USB port on your computer.

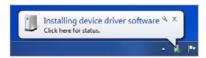

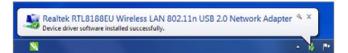

Once inserted notification appears advising that the device driver software is installing for the port you have plugged the USB Wi-Fi adapter into.

The successful installation notification box appears when complete. **Note:** If you insert the adapter into a differing USB port, the drivers will auto install for that port too, the drivers only install once for each port.

## **Enable Wi-Fi on your Te Pari Scale Indicator - Settings**

Go to SETUP PAGE 2 OF 3 and set the following entries as highlighted:

WIFI/COM 1 MODE: to EID READ PC CONNECT

WIFI/C1 BAUDRATE: to 9600

WIFI/C1 POWER: to ON

Wi-FI is now enabled on your scale.

| SETUP PAGE 2        | OF 3                |
|---------------------|---------------------|
| WIFI/COM 1 MODE:    | EID READ/PC CONNECT |
| WIFI/C1 BAUDRATE:   | 9600                |
| WIFI/C1 POWER:      | ON                  |
| COM PORT 2 MODE:    | EID READ/PC CONNECT |
| COM 2 BAUDRATE:     | 9600                |
| COM 2 POWER:        | OFF                 |
| BLUETOOTH MODE:     | EID READ/PC CONNECT |
| BLUETOOTH POWER:    | OFF                 |
| SYSTEM SETUP:       |                     |
| SYSTEM INFORMATION: |                     |

## **Connecting using Wi-Fi**

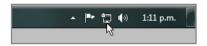

Click on the network icon in the bottom right of the Windows taskbar. This will pop up the network connections dialogue box. iScale will appear in the list.

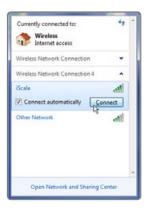

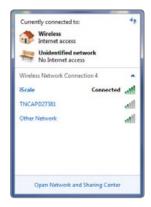

Click on the iScale entry, and click Connect.

Working with files is handled in your application. Now the connection is made you can run Te Pari Downloader to view and work with your files, or if using a smart phone or other device Te Pari Connect to download and email on files ect.

#### **Important Notes.**

Only one active Wi-Fi connection at a time should be connected to your scale, you should disconnect other connections if present. The connection to the scale is open and requires no password, however if you are prompted for one - use the default which is abcd1234

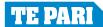

## Physical cable connection of your Te Pari Scale Indicator to your computer or device

This form of connection is the most stable and reliable. Using the supplied cables, follow the flow chart to make a direct connection from your Scale to a serial or USB port on your computer.

You should connect your scale to your computer prior to running the downloader software, though the software can re-scan communication ports for you.

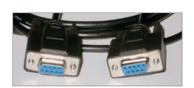

Using the serial to serial cable.

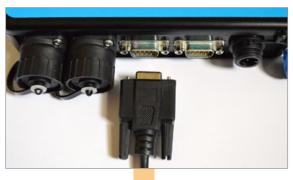

For either connection plug one end of the serial to serial cable in to the Scales COM1 port

Serial to USB connection

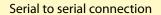

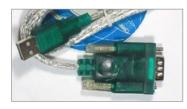

Plug the other end of the serial to serial cable into the serial plug end of the serial to USB cable

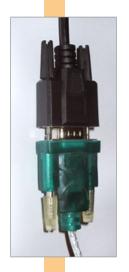

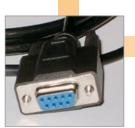

Plug the other end of the serial to serial cable into a serial port on your computer.

Physical serial to serial connection is made.

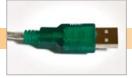

Plug the USB end of the serial to USB cable into a USB port on your computer.

Physical serial to USB connection is made.

**SETUP PAGE 2 OF 3** 

WIFI/COM 1 MODE: EID READ/PC CONNECT

WIFI/C1 BAUDRATE: 9600 WIFI/C1 POWER: ON

COM PORT 2 MODE: EID READ/PC CONNECT

COM 2 BAUDRATE: 9600 COM 2 POWER: ON

BLUETOOTH MODE: EID READ/PC CONNECT

BLUETOOTH POWER: OFF

SYSTEM SETUP:

SYSTEM INFORMATION:

Turn on your scale, navigate to

SETUP PAGE 2 OF 3

Set the entries as shown here to enable a connection on COM1.

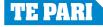

## **Connecting to a PC using Bluetooth**

When connecting to a Bluetooth enabled computer or device, the scale is the slave and the computer is the master. Connection to the computer will vary depending on the type of Bluetooth that the computer is using.

For this reason Bluetooth connections can be troublesome from time to time, so we usually recommend making a Wi-Fi USB adapter or direct cable connection as they are more reliable and stable.

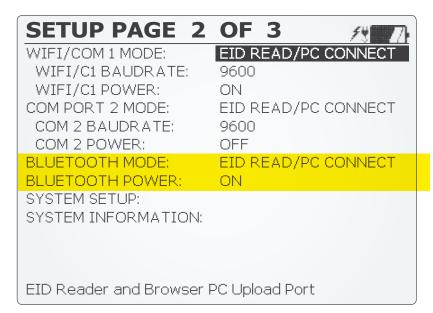

#### As a generic example:

On your scale in SETUP PAGE 2 select BLUETOOTH MODE: to EID READ/PC CONNECT BLUETOOTH POWER: to ON.

The scale will flash green behind the upper left of the keypad.

On the computer or devices Bluetooth menu, search for the device (it should display as iScale).

Select the device and connect using the Bluetooth serial port service.

The scale will beep when connected.

Note: some firmware versions also have a separate Bluetooth screen. See page 15.

## Getting the latest software for your scale using your Te Pari Direct Support USB card

Packed with your Te Pari Scale is a quick connect USB card, shown below. To use it remove the USB section from the back page of the card and - with an active internet connection - plug it into a spare USB port on your PC.

You will be taken to the Te Pari Support software download area where you can download the latest versions of all the Te Pari applications and drivers for use with your scale.and its components.

The URL for the support centre is also printed on the card, you can enter it directly in your web browser to go there.

Current applications are:

#### Te Pari connect for smart phones and devices

Allows you to load files from your scale to your smart phone or tablet and forward them by email

#### Te Pari Downloader

A comprehensive application for working with your sessions files and records on your personal computer.

#### Drivers for your mini USB Wi-Fi adapter

You should download these drivers for Windows 7 and earlier. These drivers may not be required for users with Windows 8 and above

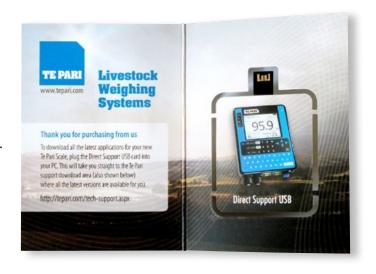

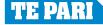

The Te Pari connect App allows you to load files from your Scale to your smart phone or tablet then view or email them on.

Turn on your scale and enable its Wi-Fi.

Go to SETUP PAGE 2 OF 3 and set the following entries as highlighted:

WIFI/COM 1 MODE: to EID READ PC CONNECT

WIFI/C1 BAUDRATE: to 9600

WIFI/C1 POWER: to ON

SETUP PAGE 2 OF 3 WIFI/COM 1 MODE: EID READ/PC CONNE WIFI/C1 BAUDRATE: 9600 WIFI/C1 POWER: ON COM PORT 2 MODE: EID READ/PC CONNECT COM 2 BAUDRATE: 9600 COM 2 POWER: OFF BLUETOOTH MODE: EID READ/PC CONNECT BLUETOOTH POWER: OFF SYSTEM SETUP: SYSTEM INFORMATION: EID Reader and Browser PC Upload Port

Go online on your mobile device and download and install the Te Pari Connect App onto it.

Te Pari Connect is available for smart devices running Android, Windows phone and Apple iOS. You can download the Te Pari Connect App free from Google Play - for Android, the Windows Store - for Windows phones, or the Apple Store - for Apple devices.

The screen shots shown in this guide are of the Android version. Screens will vary depending on both the type of device you are using and the operating system it is running, however the same options and results will be shown.

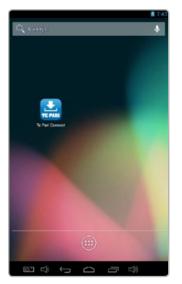

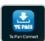

The Te Pari Connect App is installed it will appear in your Apps area

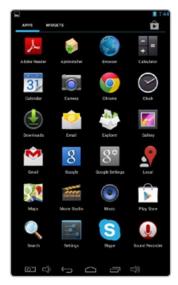

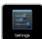

You need to connect your device by Wi-Fi to your Scale. Tap on your settings button.

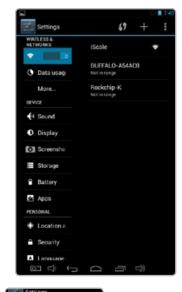

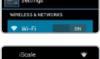

Turn Wi-Fi on. Your scale should appear as iScale on the list.

You may need to disconnect other Wi-Fi connections. As you can only connect to one Wi-Fi source at a time.

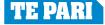

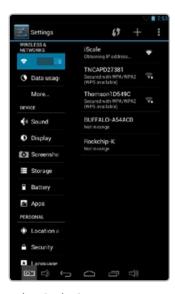

Tap the iScale Connection to connect to it - sometimes the connection will happen automatically for you.

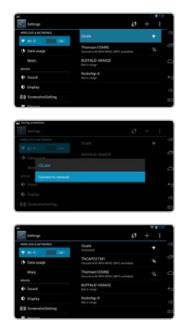

Once the connection is established you are ready to run the Te Pari Connect App.

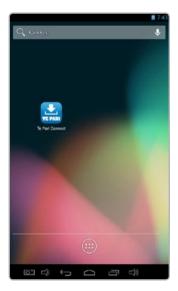

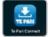

From the App list tap the Te Pari Connect icon.

Once you have established a connection to the Scale it be available to connect to in future from the Wi-Fi list on your phone or device when you are in range.

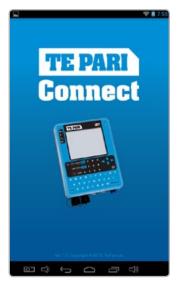

The splash screen is displayed as the App launches.

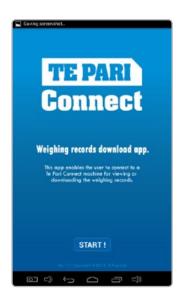

START!

Once launched it prompts you to tap start to continue.

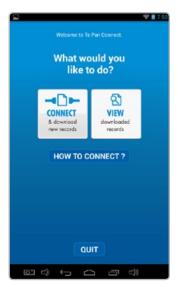

You are now prompted to either connect and download new records, view downloaded records or quit. Tap Connect.

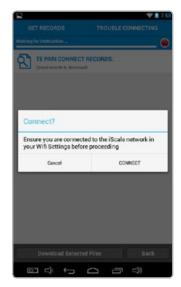

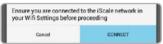

A prompt reminds you to ensure you are connected using your devices Wi-Fi connection.

Tap Connect. The button in the top right goes from red to green when connected.

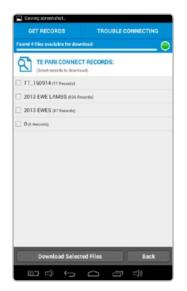

After a few seconds a list of the files on the scale is displayed.

Tap the checkbox of the file or files you wish to download.

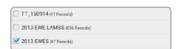

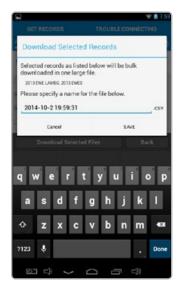

You are now prompted to provide a file name for the download, the default name is the current date and time.

Tap save when finished.

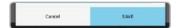

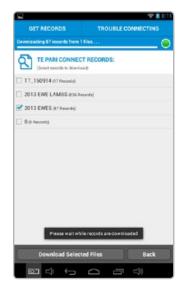

You are prompted to wait as the files are downloaded

A progress bar is displayed as the download is carried out.

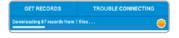

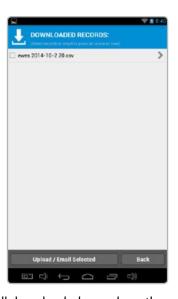

All downloaded records on the device are listed. Each file has a checkbox to its left to select it.

Tap the checkbox next to the file or files you wish to upload/email, or view.

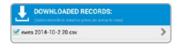

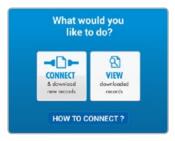

Note: tapping the "view" button from the "What would like to do?" screen takes you directly to the downloaded records screen.

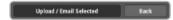

Whenever it is displayed you can tap the Upload/Email Selected, to forward the selected files.

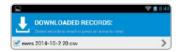

The arrow to the right of each file name displays all the data in that file. see over for display view.

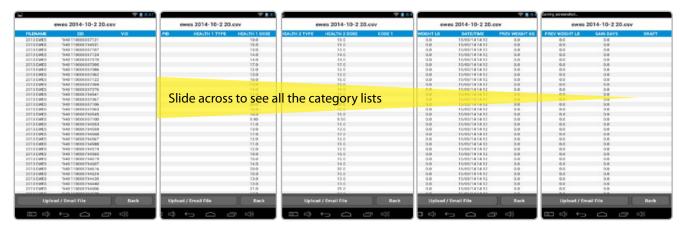

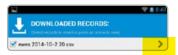

When you tap the view arrow at the right of the file the view window is displayed, all data categories are listed and you can slide the view across to see the category list you wish to look at.

When you are finished viewing, tap the back button to return to the downloaded files list. You can also tap the Upload/Email file tab from the view window to send the file on.

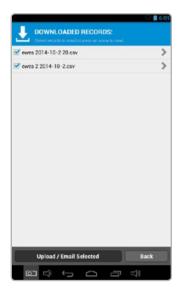

To forward your files on, select the files checkboxes that you wish to forward then tap the Upload/ Email Selected tab.

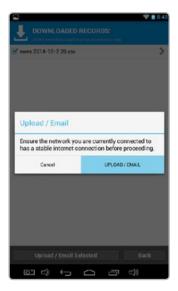

You will be pompted to ensure you have an active and stable internet connection. Tap the upload/email button to continue.

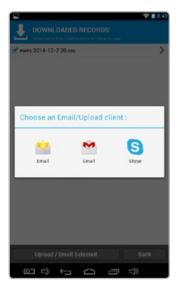

An application list to complete the action will be displayed. This will vary depending on the device you are using.

In this case we tap email.

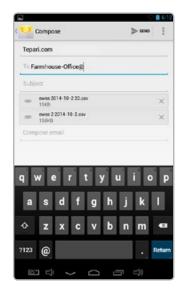

Your email app opens, type in where you wish to send the file or files to and tap send.

Windows phones send the email from Te Pari.

When done tap the back button.

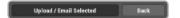

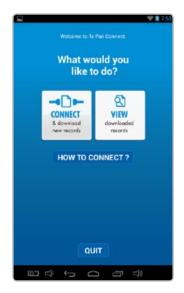

You are returned to the "What would you like to do?" screen.

Continue with another action or tap quit to exit, then tap quit on the prompt.

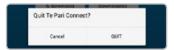

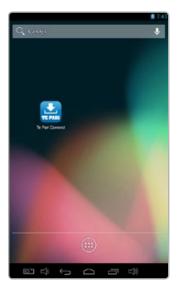

Depending on your device you may need to quit more than once.

You will be returned to your devices main page.

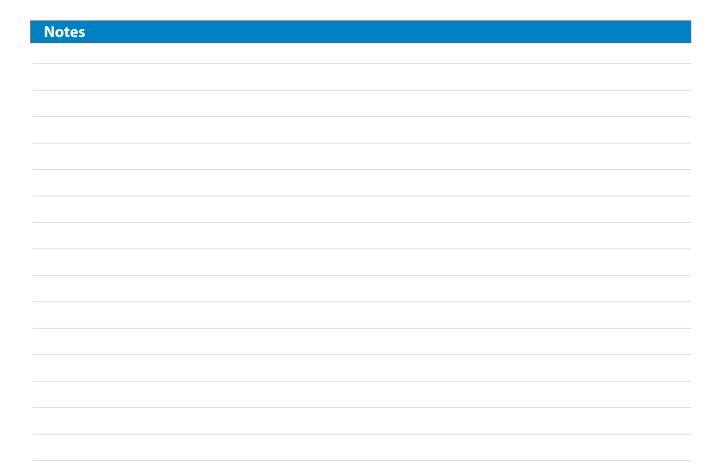

#### Te Pari Downloader software - Installation

The Te Pari Scale Downloader software is based upon MacroStock Lite. Desktop Icons and the folder the application installs into are named Macrostock Lite.

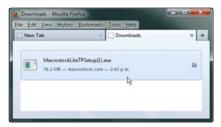

Download the install file, close other running applications. Then double click the file to run it.

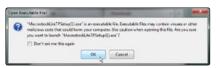

You may be given warnings about running the file. The file is clean so click OK to proceed.

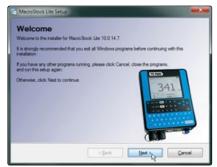

The welcome screen will display, it will remind you ensure other applications are closed. Click Next to continue.

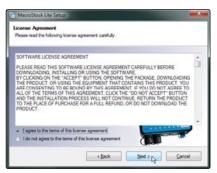

Select the radio button to agree to the terms and conditions of the License Agreement. Then click <u>N</u>ext to continue.

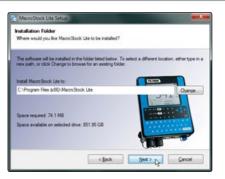

Click Next to install to the default directory. You can specify a different install folder by clicking the Change button first.

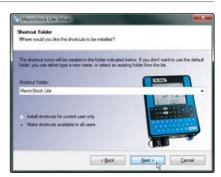

Select shortcuts directory. One will be added to your desktop for you. Select who should have access to the shortcuts, everyone or just you. Click Next to continue

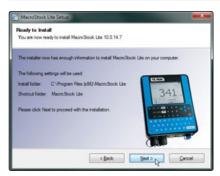

A summary of the installation details is shown. Click <u>Next</u> to continue and install.

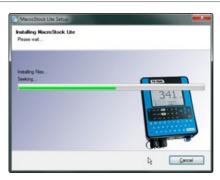

A progress bar is displayed as the application is installed.

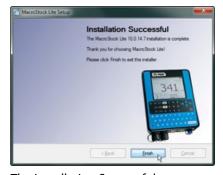

The Installation Successful screen is displayed. Click Finish to exit the installer and return to your desktop.

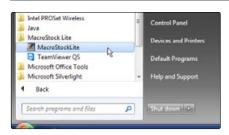

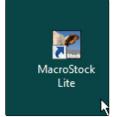

You will notice a Macrostock Lite icon on your desktop and also under Start, All Programs in a MacroStock Lite folder. You can run the application from either of these.

The first time you run the application you will be guided through the registration process.

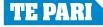

## Te Pari Downloader software - Registration and activation

The first time you run the Te Pari Downloader the registration screen opens. Have an open internet connection so the process can be completed online immediately. The registration process is only carried out once.

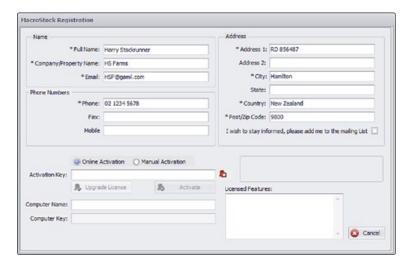

Complete the Name and Address fields. All fields that are marked with an asterisk \* must be completed.

Select whether or not you wish to go on the mailing list.

These same details also used, when required, when you forward data from the application.

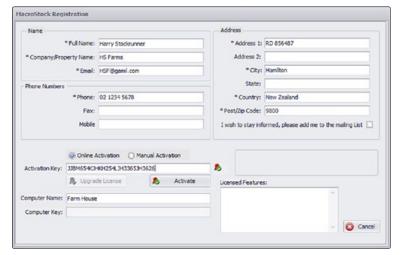

Click the activate button.

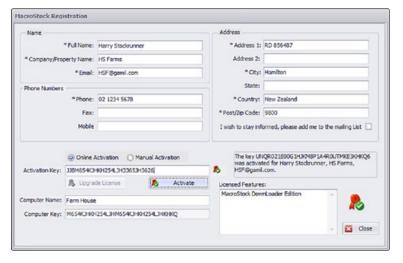

The software will now be registered.

The Computer Key: and Licensed features: fields will populate and a red seal with a green tick over it will appear above the close button.

The license is now active and you may click the close button on the registration page.

The downloader now opens.

#### Note:

The software is registered for use on one machine only.

You will not be able to install the application on another machine without de-registering it first.

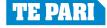

## Te Pari Downloader software - Connection of your scale to your computer

Note the screen grabs shown here are often cropped to show only the relevant portion.

With your scale connected to your computer and your scale powered on, your computer will usually find and open the connection automatically, including installing any drivers required. If the connection does not auto connect a driver disk is supplied and it may need to be installed.

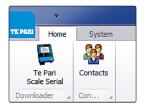

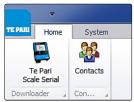

Open the Te Pari Downloader application.

The System main menu opens.

The menu bar may or may not show the scale image on the left of the menu bar

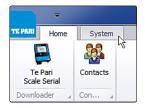

Click the System tab.

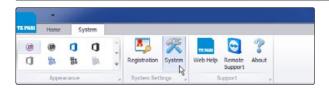

The System main menu opens.

Click the System button

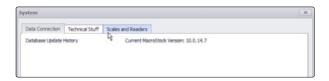

There are 3 sub tabs.

Click the Scales and Readers sub tab.

The other 2 tabs are for system diagnosis.

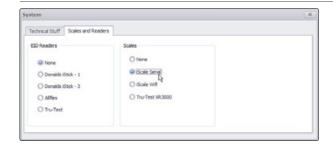

Under the Scales heading check the radio button alongside the scale connection method you are using.

Click the X in the top right of the panel to exit.

You are returned to the System main menu.

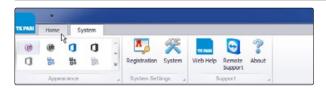

Click the Home tab to be returned to the home tab.

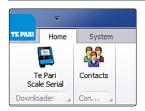

The Scale image with its connection type listed below it should now appear in the left of the menu bar. The connection is now complete and you are ready to work on your files.

Note the scale image will appear there now every time you open the application regardless of whether or not there is an active connection.

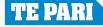

#### Te Pari Downloader software - The menu bars

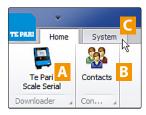

The Home menu bar

This appears each time the application is opened. It has 2 buttons and 1 tab alongside

- A The Scale Downloader button. Clicking this opens the files on the Scale in the usual working window.
- B The Contacts button. Clicking this opens the Contacts main area. This is where you add and edit your contacts list.
- C The System tab. Clicking this opens the System menu bar

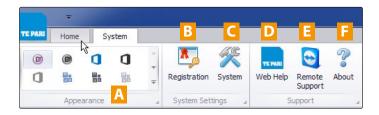

- A The Appearance options menu. This area has a range of colour schemes that you can select from to change the way that the application looks.
- B The Registration button. You can open this and change your registered details, Name, address, phone numbers, etc.
- C The System button. The workings of this are covered on the previous page.
- D The Web Help button. Opens the online help.
- E Remote Support button. Activates remote assistance for online remote support sessions and problem solving. Usually support will request and or advise when its use is required.
- **F** The About button displays version and ownership information.

## Te Pari Downloader software - Adding and editing contacts

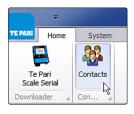

From the Home tab click the Contacts button.

The contacts working windows are opened below the menu bar.

A list of contacts opens at the left, and the individual contact information is displayed in the right window. Selecting a contact on the list displays their information in the right window.

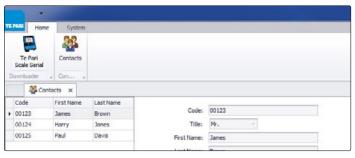

Click the Add button.

The fields above become blank and you can enter in all the details of your new contact.

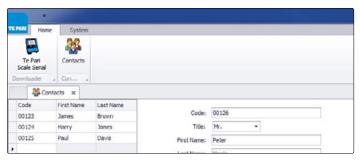

Click the Save Button.

The contact is added to the contacts list at the left.

You can add further contacts by clicking Add again. Click on a contact from the list, then click Edit to change their details. Cancel entry. Delete an entry, or click Close or the X above the contacts list to Close the contacts window and return to the Home tab.

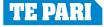

## Te Pari Downloader software - Opening and viewing your files

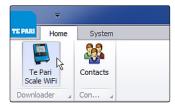

With your Scale connected open the application and from the home tab click on the Scale button. The main working file transfer window opens beneath the menu bar as shown below.

Files on the scale are displayed in the file list. Double click on a file to download it. The progress bar is shown as the files records populate the file display area.

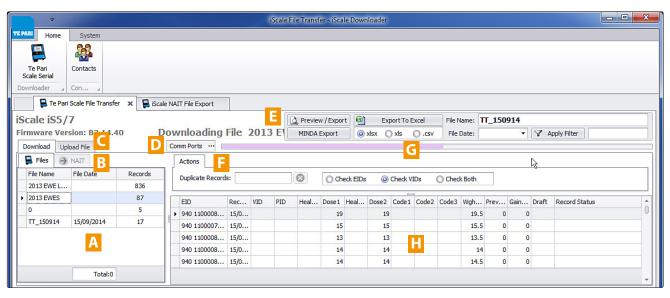

- A The Download Files list. Files found on your scale are displayed here.
- B NAIT file export. Creates a file to forward to NAIT.
- C Upload File. Allows you to browse for and upload files from your computer to your scale.
- D Comm Ports button. This will search for and display a list of available ports to connect to. This is useful if you are having difficulty connecting to your scale.

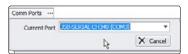

- E Export and Filter bar. Has options for exporting and viewing loaded files by filter parameters.
- F Actions bar. Performs checks for duplicates in loaded files. Clicking the radio button alongside either Check EID's, Check VID's or Check Both performs that check.

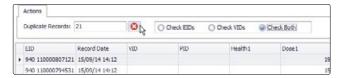

The number of duplicate records found is shown in the Duplicate Records box. Clicking the red X button will remove the duplicate records.

- G While the file is Downloaded and loaded a progress bar is displayed.
- H The file display area. When a file is active its records are listed here. You can sort records as follows:

Clicking on a column title sorts the displayed records by that title. Clicking the small arrow alongside the title toggles the sort between ascending and descending.

You can remove unwanted columns by clicking and holding on the title of the column and dragging the title up off the file display area. A cross is displayed on the title bar. Letting the button go with the cross displayed on it will remove that category column. Removing empty columns makes it easier to view the file as all categories have data in them.

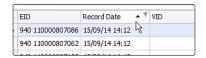

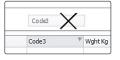

All column functions can be accessed by right clicking on any column title - see over

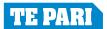

## Te Pari Downloader software - Opening and viewing your files

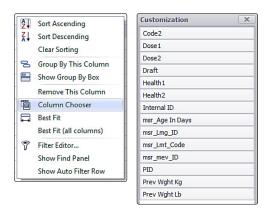

The column sort actions are also available by right clicking on any column title. The functions list is displayed. Most of these are self explanatory.

When you remove a column it will not be shown again on any file until it is reinstated. To do this right click on any column title to bring up the functions list and click on Column Chooser.

The categories not currently being displayed are listed. Double click on the column title/s you wish to reintroduce and they will be restored.

Note: removing the category title does not delete the information, it only stops displaying it. The data is still held in the record.

Other useful tools in the functions list include:

The find panel. Selecting this brings up a search panel at the top of the file window that you can use to search for specific entries.

The Filter Editor: Allows you to create a custom filter to refine your records. e.g. you have recorded XMD against animals that you notice have missed docking during a draft. You can create a filter to view records with XMD recorded in them and view a list of just these animals. When done you can clear the filter with the same tool.

## Te Pari Downloader software - Exporting, printing and filtering

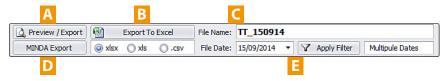

A The Preview/Export button. When you click this the current file is opened in a print preview window. All the usual print formatting options are available here for you as shown below.

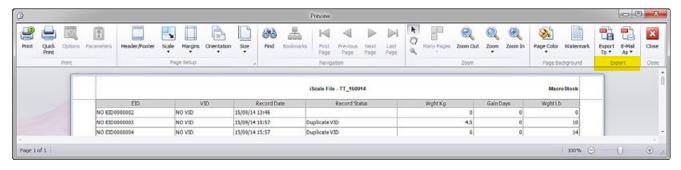

There are also 2 export buttons, highlighted above. These allow you to select from a drop down list of file format options and either save the file locally or to email it on. The Email option saves the file first then opens your email application with the file already attached ready for you to select the recipient.

- **B** Export to Excel button. Select your preferred format, from the options below the button, then click the Export To Excel button. A standard Windows Save As dialogue box is opened. Provide a file and location and click Save.
- C Displays the currently active files name.
- D Exports the file using a standard Windows Save As dialogue box for MINDA livestock systems (\*xlsx format)
- **E** Apply (Date) Filter button. The dates the records were taken are listed in the File Date: drop down menu box shown below you can select a single date, then click the Apply Filter button. Only records of that date are displayed.

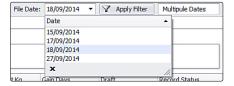

When a date filter is applied the button changes to Remove Filter and clicking the button clears the filter and displays all date ranges.

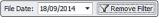

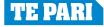

#### Te Pari Downloader software - NAIT file creator

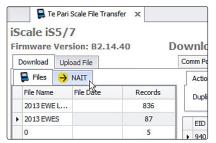

The NAIT file creator works with the file you have opened from your scale. With the file open, click the NAIT tab.

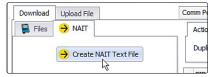

Click the Create NAIT Text File button.

The Scale NAIT File Export window opens up as shown below.

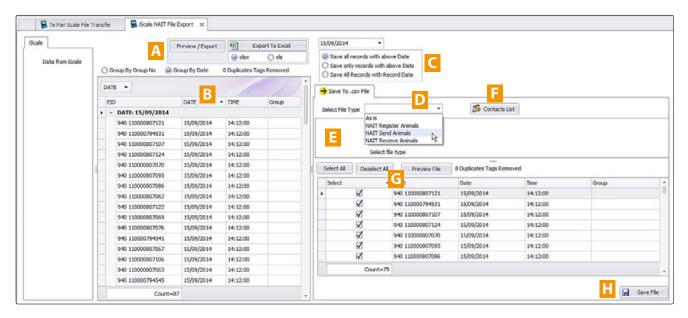

- A Preview/Export bar. The items here work in the same way as explained on the previous page.
- B Shows the record data in the current working file.
- C Date options. Allows you to select records in date ranges. The drop down list shows all the record dates in the file.
- D Save to .csv File tab, Select File Type. Options include: As is, NAIT Register Animals, NAIT Send Animals and NAIT Receive Animals. The information you need to supply appears in the area E below and changes depending on the file type that you have selected, see the example below.
- F Contacts List. Allows you to add and modify your contacts directly from this area.
- G Displays a list of the records being sent, this populates when you click the Preview File button. The check boxes allow you to select and deselect files, the total record count below the column changes accordingly. Only the selected files will be saved to the NAIT file.
- H Save File button. Saves the file using a standard Windows Save As dialogue box to the location of your choosing. With the NAIT file saved locally you can upload it to the NAIT web site.

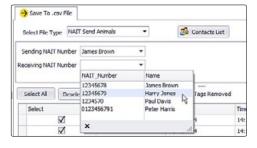

Here we have selected NAIT Send Animals as the file type.

The required fields appear, in this case, Sending NAIT Number and Receiving NAIT Number.

The drop down menus for these fields list your contacts, so you select details quickly. If the contact is not present you can click the Contact List button and add them directly.

## Te Pari Downloader software - Uploading files to your Te Pari Scale Indicator

The downloader software allows you to copy files back to your scale. This lets you sort your data on your computer, then upload the file to the scale and then sort by, or view that data. There are two main file types, one consisting of dynamic recorded data that changes, like weight records. And data that does not change, called life data, examples of life data include date of birth, owner at purchase etc.

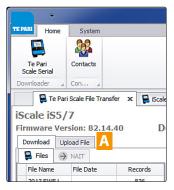

Dynamic and life data types are stored in different locations on the scale, so you need to create a file for either dynamic data or life data, depending on your purpose.

The general procedure is to open a local file, map (name) the fields you wish to upload, provide a file name for the file on the scale and then upload it.

With your scale connected open the downloader application and from the home tab click on the Scale button.

The main working file transfer window opens beneath the menu bar.

Click on the Upload File button A to open the Upload File Screen, shown below.

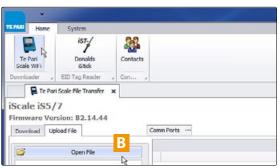

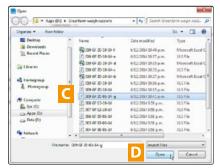

Click the Open File button **B**, browse to the file you wish to upload, select it **C**, then click the Open button **D**. A progress bar will display as the file is opened. When open the data will be displayed as shown below.

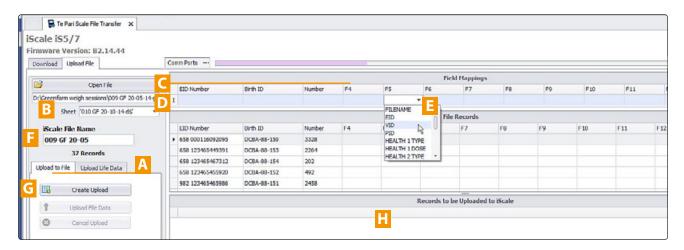

A Tabs for either Upload to File (the default option that creates a normal dynamic data file) or Upload Life Data. These operate differently

#### To Upload to File

- B The location and the name of the file and sheet you have opened is displayed here.
- C The top row of the Field Mappings area displays the column titles as they are in the file you have opened.
- D The lower row of Field Mappings area has drop down menus **E** for each title so you can map the data in the column to its correct name or value. Only the column titles that are mapped will be uploaded. This allows you to select only the data that you require.
- F Enter the name for the file as it will appear on your scale once uploaded. The default is the current file name.
- G Click the Create Upload button, this creates the upload file and displays it in the lower window C, shown over.

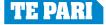

#### Te Pari Downloader software - Uploading files to your Te Pari Scale Indicator

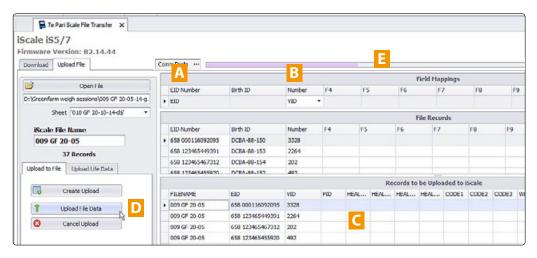

The created upload file and its mapping in window **C**. Note that column **A** EID Number is mapped to EID, and that column **B** Number is mapped to VID. See that the Birth ID column is not included, because the Birth ID is life data it needs to be uploaded using the Upload Life Data tab.

When you click the Upload File Data button **D** a progress bar will be displayed in area **E** as the file is copied to your scale, Once copied it will be available for selection from the File List screen on your scale.

#### Te Pari Downloader software - Deleting a file on your Te Pari Scale Indicator

The downloader software allows you to delete files from your scales File List.

With your scale connected to your computer run the downloader software and click the scale icon to display the list of files currently on your scale.

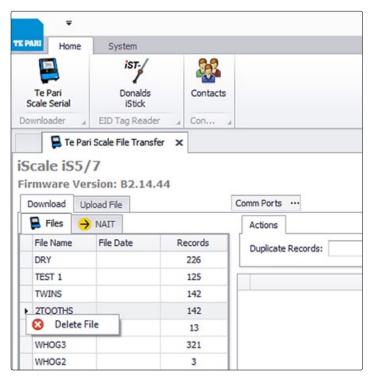

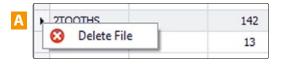

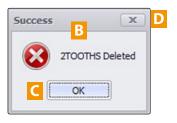

Right click on the arrow to left of the file name you wish to delete A. A prompt will display B. click the OK button to proceed C.

To cancel without deleting, click the X in the top right of the prompt D.

Note: Scale firmware version B2.14.47 and Te Pari Downloader software version 10.0.14.14 or later is required to use the delete feature.

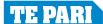

#### Te Pari Standard and Heavy Duty load bars

#### **Load bar features**

Te Pari Standard 600 mm and Heavy Duty 1000 mm load bars are interchangeable between all models of Te Pari scale indicators. No special calibration is required when they are connected to Te Pari indicators as the load bar settings are preprogrammed into each indicator. The correct load bar settings are loaded for you when you select your load bar model from the listed options in the scales system setup screen.

Te Pari livestock weighing systems are not certified for trade use.

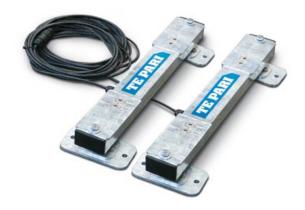

#### Standard 600 mm load bars

Standard 600mm load bars are designed to be fitted under a cattle platform, Racewell Handling unit or a sheep crate.

Heavy duty cables that are sealed into the bars to eliminate moisture points are standard.

- Weigh up to 2,000 kg
- Tough and fully weatherproof.

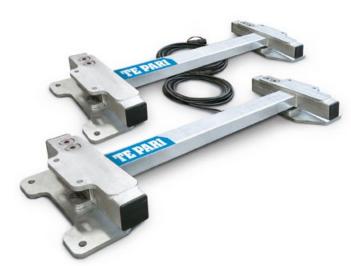

#### **Heavy Duty 1000 mm load bars**

Heavy Duty 1000 mm load bars can be fitted to any model of cattle crush or chute.

Heavy Duty 1,000 mm Load bars are designed for use with even the largest and most energetic livestock and have a stainless steel "ball and socket" system designed for cattle crush use.

- Super tough
- Weigh up to 4,000 kg

#### **Installing load bars**

The platform or crush will have mounting holes which should line up with the holes in the top of the load bars so the two pieces can be bolted together. It is best not to have these bolts too tight.

An evenly levelled concrete pad of a size greater than the platform or crush is the best option for mounting the load bars on. Taking care when preparing this concrete pad will be of great benefit to obtaining good weighing results.

A good idea is to build the concrete pad so that it extends at least 500 mm before the weigh platform, this extension will gather muck and reduce the amount of mud and dirt carried through to the platform.

#### Te Pari Standard and Heavy Duty load bars

#### **Installing Load bars - continued**

Your Te Pari load bars are splash and weather proof however they should not be left submerged in water. Because prolonged submersion can lead to serious water damage do not recess the loadbars into troughs in the foundation area as this will allow water to pool around the load bars and damage them.

The load bars can be bolted to the concrete pad or pinned in order to prevent movement.

For safety reasons, the load bars should be positioned as close to the ends of the platform or crush as practical. Any overhang should not exceed 150mm.

The load bar cables should be positioned so that potential damage is minimised. Keep cables away from animals so they cannot be chewed, walked on, or squashed in any way as any cable damage will affect the weight reading and require the complete loadbar to be returned to Te Pari for repair

The total weight of the platform or crush must rest upon the load bars in order to ensure accurate and consistent weight readings. Ensure that the load bars and platform are clear of any obstruction and that the installation is as level as possible. Good drainage is essential so that the load bars are not left sitting in puddles of muddy water.

Care when cleaning and hosing down to ensure no build-up of manure or mud around the load bars will extend the life of the load bars and prevent inaccuracies with weight readings.

**CAUTION:** Do not weld any metalwork that is in contact with the load bars. The load bars should be completely removed before any welding takes place as spurious currents will cause permanent damage to the load cells.

#### **Testing the installation**

- Connect the load bars to your Te Pari indicator.
- Turn on the indicator and press zero.
- Place a test weight at one end of the platform and note the reading on the indicator. The displayed weight should be stable.
- Remove the weight, check that the display returns to zero, then place the weight at the other end of the platform and take note of the reading.

The weight reading should not vary by more than 1 kg from one end to the other and should return to zero when the weight is removed. If this is not the case then check that the load bars or platform are not binding on anything such as a fence post etc, the installation is level and secure, and that there has been no cable damage during the installation. If necessary, loosening the anchor bolts may relieve tension and allow better results.

#### **Care and Maintenance**

Te Pari load bars are designed to withstand the harsh conditions associated with sheep and cattle crates and platforms. Taking care with installation and maintenance will prolong their life and ensure accurate recording

- When weighing ensure the animal is fully on the platform.
- Keep the underside of the platform and around the load bars free of stones or muck build-up.
- Store your indicator in a clean and dry environment and keep the indicator, load bars and cable plugs away from water as much as possible.
- The load bar cable plugs have caps which should always be screwed back on when not in use. If possible position the plugs so that they are not exposed to the weather when not being used.
- When cleaning the loadbars do not direct a water blaster directly at the loadcell area.

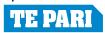

## Te Pari Standard and Heavy Duty load bars

## 1000 mm Heavy Duty load bar schematic

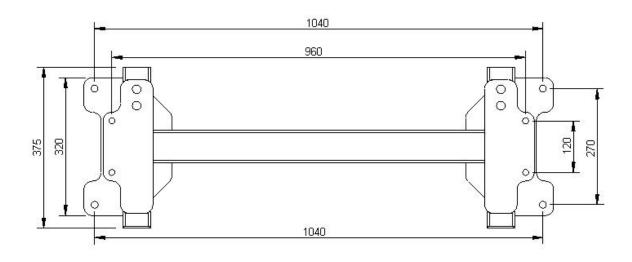

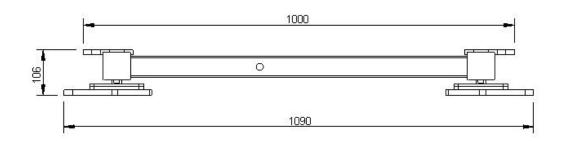

### 600 mm Standard load bar schematic

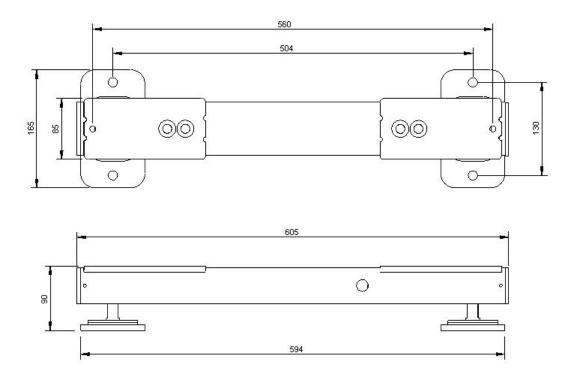

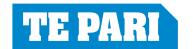

## Using Favourites on your Te Pari Scale Indicator

#### Favourites general use

Press the SETUP WEIGH

button to enter **SETUP PAGE 1 OF 4** 

The favourites settings are the first entries on SETUP PAGE 1 OF 4

Before a favourite setting can be saved the scale must be set up for your use, sometimes this will be partly done for you by Te Pari before your scale is delivered.

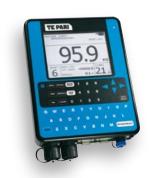

| <b>SETUP PAGE 1</b>                    | OF 3                    | F\$ 77 |  |
|----------------------------------------|-------------------------|--------|--|
| CURRENT FAVORITE:                      | CATTLE                  |        |  |
| SAVE/NAME FAVORITE:                    | CATTLE                  |        |  |
| BACKLIGHT MODE:                        | ON                      |        |  |
| SET DRAFT TYPE:<br>DRAFTING SETUP:     | WEIGHT                  |        |  |
| HEALTH MODE:                           | OFF                     |        |  |
| SET HEALTH 1 TYPE:<br>CALCULATED DOSE: | SCANDA<br>15ML / 0100KG |        |  |
| SET HEALTH 2 TYPE:<br>CALCULATED DOSE: | 5N1<br>01ML / 0100KG    |        |  |
| WEIGHT RECORD:                         | AUTO                    |        |  |
| AUTO ZERO:                             | ON                      |        |  |
| WEIGHT GAIN:                           | GAIN/DAY                |        |  |
| TARE WEIGHT:                           | 0000.0KG                |        |  |
| Press Select to select Favorite Setup  |                         |        |  |

| My Favourites |
|---------------|
| Name          |
| Notes         |
|               |
| Name          |
| Notes         |
|               |
| Name          |
| Notes         |
|               |
| Name          |
| Notes         |
|               |

Your Te Pari Scale can store up to 4 favourites.

Once you have saved a favourite you may load it at any time to recall all its settings. You do this by arrowing the highlight bar to **CURRENT FAVORITE:** and pressing **RECORD/SELECT** until the favourite you wish to load is displayed, once displayed it is loaded.

If you adjust scale settings after loading a favourite, it does not change the saved settings of the favourite, in this way you can store base settings for your most used core setups - like one for sheep and one for cattle, and then adjust the fine details after loading the base setup.

You can make permanent changes to an existing favourite setting by loading it, making your required changes and then saving it with the same name as the favourite you wish to update using the **NAME/SAVE FAVORITE**: option. You can also do this but give the favourite a different name to quickly add favourites for similar purposes without the need to re-enter the base settings like loadbar settings etc.

You may name your favourite using the scale keypad. The name can have up to 7 characters.

When entering the setup menu, if the current setup does not match the saved favourite shown in **NAME/SAVE FAVORITE**: then **CUSTOM NOT FAVORITE** is displayed. This is letting you know that a setting has been changed since the favourite was loaded.

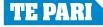

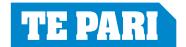

# Setting up Drafting Zones on a Te Pari T20 or T20E Scale Indicator

Turn on the scale then press the

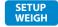

button to enter **SETUP PAGE 1 OF 4** 

If the **SET DRAFT TYPE:** is not set to **WEIGHT** arrow the highlight bar down to **SET DRAFT TYPE:** and press the **RECORD/SELECT** to change it to **WEIGHT** 

- for other **SET DRAFT TYPE**: options see the panel below

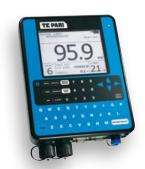

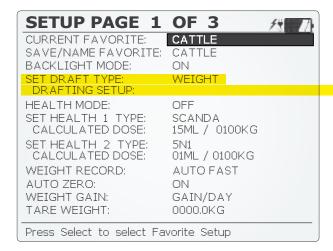

Highlight DRAFTING SETUP: and press

RECORD/SELECT to enter SETUP DRAFT ZONES

This brings up the **SETUP DRAFT ZONES** by **WEIGHT** set up page

#### SETUP DRAFT ZONES 14 TZ GATE FROM TO HOLD 1 0.000 0050.1 KG 0100 KG OFF 3 0100.1 KG 0200 KG OFF 4 0200.1 KG 0300 KG OFF 5 0300.1 KG 0500 KG OFF 6 0500.1 KG 1000 KG OFF 1000.1 KG 2000 KG OFF 8 2000.1 KG 2500 KG OFF 9 2500.1 KG 3000 KG OFF 0 NO EID OFF ENABLE AUTO EID IN DRAFTING 10s ALLOW DUPLICATE EIDS: YES PRESS SETUP TO ACCEPT SETTINGS

#### Setting the weight ranges

Scroll across each gate entry and enter the weight range for each draft using the keypad. The starting weight value for each gate will fill in automatically with the **TO** weight from the gate above plus 100gms.

Set **HOLD** to **ON** if you wish to confirm each draft or **OFF** for the draft to take place automatically.

When complete press the

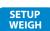

button to accept your settings and return to the main window.

#### **Using the HOLD option**

When the hold option is set to YES for any gate the animal will be held until you confirm and accept the settings for it by pressing the RECORD/SELECT button, while held you can change the animals details on the main screen by arrowing to an entry and keying in a new value. i.e. changing the gate number that an animal will be drafted to based upon a visual assessment, such as a missed dock, or adding a code to animals details that will allow you to draft the animal out later. Once you have changed the details press RECORD/SELECT to continue.

#### **Other SET DRAFT TYPE: options**

Other draft type options include CODE, LIFE DATA and WEIGHT GAIN.

**CODE** drafts according to previously allocated data assigned to the animals ID. In this way custom drafts may be performed. This data can be assigned while drafting using the hold option as described above or added offline on a record that is later loaded.

WEIGHT GAIN functions like the WEIGHT option but uses the weight gain since the previous recorded weight

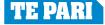

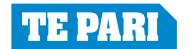

# Statistics screens overview Te Pari Scale Indicators

#### **FILE STATISTICS**

To view the statistics for the currently active file press the FILE button, you can do this at any time except when actively weighing an animal.

The head portion of the screen (above the line and the list of the animal records) stays the same. Below the line, the VID column stays fixed at the left, as you press the left or right arrow you can scroll across and back through the screens to view all the data fields for that VID entry.

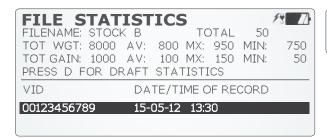

The column titles change as shown here at the right, to display data fields listed below.

VID - This item is always fixed at the left of the screen DATE/TIME OF RECORD, WEIGHT, CODE1, CODE2, CODE3, P.WEIGHT, TOT GAIN, HEALTH 1, HEALTH2, EID, PID, DRAFT.

#### VID WEIGHT CODE1 CODE2 1604 VID CODE3 P.WEIGHT TOT GAIN 1604 60.0kg VID HEALTH 1 1604 IVOMEC VID HEALTH 2 DRENCH 1604 80m VID EID 🔻 PID DRAFT 1604 123<mark>45</mark>6789

#### **Sorting stats on the FILE STATISTICS screen**

You will see a small triangular arrow ▼ beside the category you are sorting by, highlighted here alongside EID. Pressing the RECORD SELECT button moves the arrow to another category.

To change the sort direction – i.e. To sort **WEIGHT** light to heavy or heavy to light. Press **RECORD SELECT** so the arrow is beside **WEIGHT**, then press the **BACKSPACE** button to change the sort direction. ▼ becomes ▲

#### The DRAFT GATE STATS and DRAFT WEIGHT STATS screens T20 ONLY

From the **FILE STATISTICS** screen press **D** on the key pad to bring up the **DRAFT GATE STATS** screen. Pressing **D** toggles the display between the **DRAFT GATE STATS** and the **DRAFT WEIGHT STATS** screens.

The **DRAFT GATE STATS** screen lists the raw number of animals through each gate and the average weight. The **DRAFT WEIGHT STATS** screen has this information plus the weight ranges they were drafted by.

The weight ranges can be changed and the effect this would have had on the draft is displayed on the **DRAFT GATE STATS** screen. Adjusting the weight ranges here does not edit the saved file, it just allows you to enter the criteria for a "what if" draft that is displayed on the **DRAFT GATE STATS** screen.

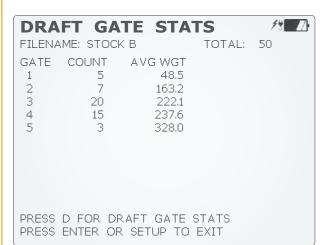

| DRA                                                                                                   | FT WE                                                                                              | EIGHT  | STATS                             | F4 17                   |
|----------------------------------------------------------------------------------------------------|----------------------------------------------------------------------------------------------------|--------|-----------------------------------|-------------------------|
| FILEN.                                                                                                | AME: STOCI                                                                                         | КВ     | TOTAL                             | : 50                    |
| 1<br>2<br>3<br>4<br>5<br>6<br>7<br>8                                                                  | FROM<br>0.0 KG<br>150.1 KG<br>200.1 KG<br>250.1 KG<br>300.1 KG<br>350.1 KG<br>400.1 KG<br>450.1 KG | 500 KG | 5<br>7<br>20<br>15<br>3<br>0<br>0 | 328.0<br>.0<br>.0<br>.0 |
| 9 50.1 KG 2800 KG 0 .0  PRESS ENTER TO RECALCULATE  PRESS D FOR DRAFT GATE STATS  PRESS SETUP TO EXIT |                                                                                                    |        |                                   |                         |

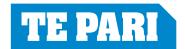

## ID Modes and Codes on your Te Pari Scale Indicates **Te Pari Scale Indicator**

Press the button to enter setup and scroll down to SETUP PAGE 3 OF 4. You can press and hold the up or down arrow to jump down through the setup screens.

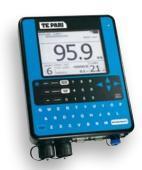

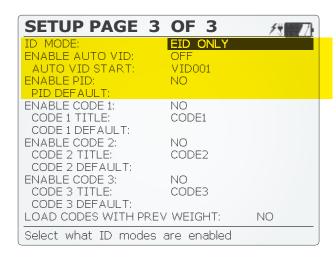

#### **ID MODE:**

**EID ONLY** Records the EID number only with the weight. **VID ONLY** Records the VID number only with the weight **EID + VID** Records both the EID and VID numbers with the weight.

**NO ID QUICK WEIGH** Records the weight only.

#### **ENABLE AUTO VID:**

Select **YES** to enable or **NO** to disable automatic VID number allocation.

#### **AUTO VID START:**

Enter a starting VID tag number for Auto VID above. "1" will be added to each Auto VID number allocated from this starting number on.

**ENABLE PID:** and **PID DEFAULT:** (PID = Premise Identity) Enables the details you enter in the PID DEFAULT: field to be included in the record.

Setup fields for Code2, and Code3 work in the same way as described here for CODE 1:

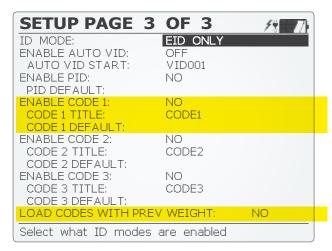

**ENABLE CODE 1:** Select **YES** to enable or **NO** to disable the code fields use.

CODE 1 TITLE: Select the field and enter the title. the default is **CODE 1** 

**CODE 1 DEFAULT:** If the code is common for the weighing session, enter the text and this will be recorded along with each weight. If the code varies for each animal then leave this blank.

As an example default codes can be used for recording additional information like the vendor, the animals sex or breed, or even additional health dose information.

LOAD CODES WITH PREV WEIGHT: Select either ON to load the codes as well when loading previously recorded weights or **OFF** to load the weights only.

#### **Common settings**

Turn the scale on by pressing and holding the ON/OFF button.

#### Select the following settings:

On SETUP PAGE 1

**WEIGHT RECORD:** to AUTO **AUTO ZERO:** to ON

On SYSTEM SETUP (setup page 2 submenu)

**WEIGHT MODE:** to LOCK-ON 3S **ALGORITHM MODE:** to START 20LB

LOAD BAR MODEL: to Your model from the list

**Note** - it is vital for accurate weight recording that you select the correct model here or have the correct settings entered in the custom option. A full list of the available preset models is on page 14.

BAR ERROR displays when no load bars are detected.

#### **WEIGHT RECORD: MANUAL**

In manual record when the animal stands on the platform, scan the EID tag or enter the VID number. Use the left or right arrows to select VID, TAG and CODES 1 to 3 to enter data in these fields. When the weight is locked on and all data is entered, press the RECORD/SELECT button to save the animals data.

#### **WEIGHT RECORD: AUTO**

In auto record when the animal stands on the platform, scan the EID tag. Release the animal after the weight has locked on. The scale will automatically record the data as the animal leaves the platform.

Note - if data is entered using the keypad while in auto record, i.e entering values into the VID, TAG, or CODE fields - the scale resorts to manual record for that animals read and the RECORD/SELECT button needs to be pressed to save the animals data.

The RECALL button recalls the last weight.

The REWEIGH button reweighs the animal without changing the EID and other data.

The CLEAR button clears all data from the screen.

The STATS FILE button provides statistics for a session.

Because your scale can operate without loadbars it can record EID data for you without having to record weights.

#### **ZERO** your scale

If an object is loading the weigh crate when you turn the scales on, like a user leaning against it, the scales zero point may be affected. For this reason it is good practice to zero the scale immediately before you start working.

#### **EID status lights - T20E model only**

In general, the yellow LED indicates that the reader is switched on and is running, the green LED indicates a successful tag read and the red LED indicates a fault condition.

The LEDs also advise of other operating states as shown in the table below.

The most common cause of a lit red service LED is a flat battery (low input voltage). If the power supply is OK and the red service LED remains lit, contact service.

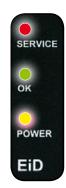

| Red<br>SERVICE | Green<br>OK | Yellow<br>POWER | Indicated status             |
|----------------|-------------|-----------------|------------------------------|
| OFF            | OFF         | ON              | Reader is OK                 |
| OFF            | FLASHING    | ON              | Tag was read                 |
| OFF            | OFF         | FLASHING        | Reader is OK and Sync. Slave |
| ON             | OFF         | FLASHING        | Low input voltage, <11V DC   |
| ON             | FLASHING    | ON              | Antenna fault                |

#### **Tips**

#### Weighing

To improve weighing accuracy ensure:

- The animal isn't handled during weighing.
- The operator isn't touching the chute.
- The chute isn't touching another animal or race part.
- The loadbars and underside of platform are free from dirt and muck buildup.
- The scale will auto zero when the animal leaves the platform. Ensure that the chute is free during this time.
- Always zero the Scale after clearing or moving the weigh platform.

#### Operation

- Make regular back ups of the files on your Te Pari Scale Indicator to your computer.
- Make a record of the loadbar settings after auto calibration and any other specific settings.
- In data only mode (no loadbars connected) previous weight and weight gain are displayed as "0".
- To edit the last record, press recall, change the data then press the RECORD/SELECT button to save it.
- If you are using a device that requires coms power, turn the power to it off when it is not in use.
- The ID mode NO ID QUICK WEIGH is useful for quickly drafting or collecting statistics on a group of animals without recording any additional information.

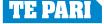

#### Care, maintenance and storage

Your Te Pari scale can run from either the internal rechargeable batteries or the 12v power adaptor. Use only the supplied power adaptor to both power and charge the scale.

The power adaptor is rated for indoor use only. Charge at temperatures between 0 to 30 C (32 to 86 F).

Full charge time is 8 hours.

Run time is 6 hours at 24° C with the back light on.

Operating temperature is between -10 and 40° C (14 to 104° F). If operating the unit below 0C ensure the battery is fully charged.

Your scale is environmentally sealed and water proof to the IP66 standard.

Do not submerge in water. Do not tamper with or remove the case screws, this will void the warranty.

Store your scale in a clean, dry place, out of direct sunlight. Storage temperature is between -10 and 35° C (14 to 95°F). Store above 0° C for optimum battery performance.

The lens has a scratch resistant coating however take care when cleaning. Clean the LCD lens and keypad lightly with a soft clean cloth and a cleaner suitable for use on polycarbonate plastic.

#### **FCC Notice**

This device complies with part 15 of the FCC rules for class A digital devices. It can generate, use and radiate radio frequency energy, and if not used in accordance with the instructions may cause harmful interference to radio communications. In a residential area it may cause harmful interference, which will be required to be corrected by the user at their own expense.

#### **Warranty**

Your T20 series scale is warranted to be free from defects in materials or workmanship under normal use during the limited warranty period.

The warranty period starts on the date of purchase from your authorized Te Pari scale agent. Please keep the dated sales receipt for proof of purchase as you may be required to provide proof of purchase as a condition of receiving warranty service.

Te Pari scales carry a 1 year limited warranty. The rechargeable batteries carry a 1 year limited warranty. The battery warranty does not cover changes in battery charge capacity and is limited to defects in materials or workmanship resulting in battery failure.

During the limited warranty period, your scale will be repaired or replaced, either the defective component or product. All components removed under this warranty become the property of Te Pari. The replacement component will take on either the remaining warranty period of the removed component or a ninety (90) day limited warranty for the spare part, whichever is longer. The replacement component maybe manufactured from new or used materials equivalent to new in performance and reliability. Te Pari reserves the right to improve or modify products from time to time without assuming obligation to modify products previously manufactured.

Te Pari is not responsible for damage that occurs as a result of (1) failure to follow the instructions that came with the product; (2) accident, misuse, abuse or other external causes; (3) voltage surge or lightning strike; (4) modification, tampering or service by an unauthorized service provider.

Te Pari is not liable for any damages or personal injury caused by the product or the failure of the product to perform, including any damage or loss of data on the product or computer.

The maximum liability of Te Pari under this limited warranty is limited to the lesser of the cost of repair or the replacement of the product.

In the event of the product requiring servicing under the terms of the warranty contact your authorized dealer. The product is to be returned to the service center at the expense of the purchaser.

These conditions constitute the complete and exclusive warranty and supersede all other warranties, representations or conditions relating to this product.

Te Pari Scale Indicators All rights reserved

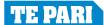

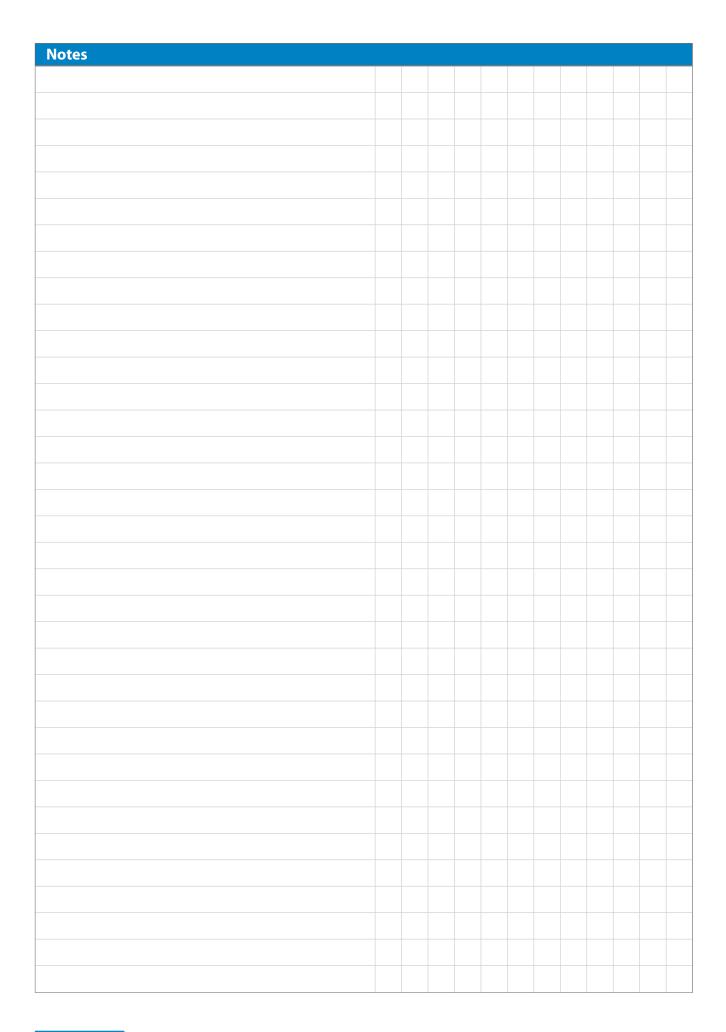

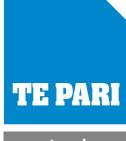

Www.tepari.com
Your Te Pari Scale Indicator
is fully compatible with the

## **Revolution Dosing Gun**

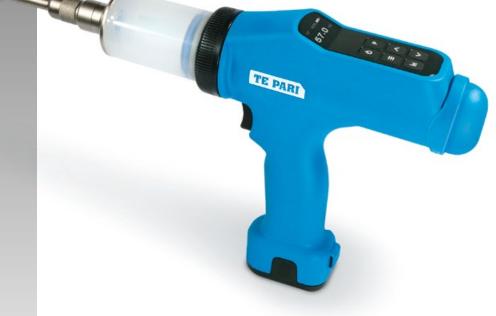

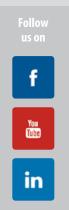

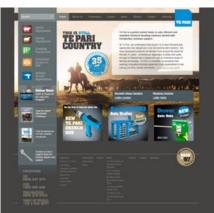

For more information on our full range of Weigh Systems and Animal Management Solutions - Call or visit us online.

#### For Te Pari scale service and support contact your local distributor or:

**Online:** www.tepari.com - support@tepari.com - http://support.tepari.com

**Phone:** New Zealand 0800 837 274 - Australia 1800 650 682 - USA 800 315 0433

International +64 (03) 433 0077

**Head Office:** 9 Endeavour Crescent, P.O. Box 25, Oamaru, 9444, New Zealand.